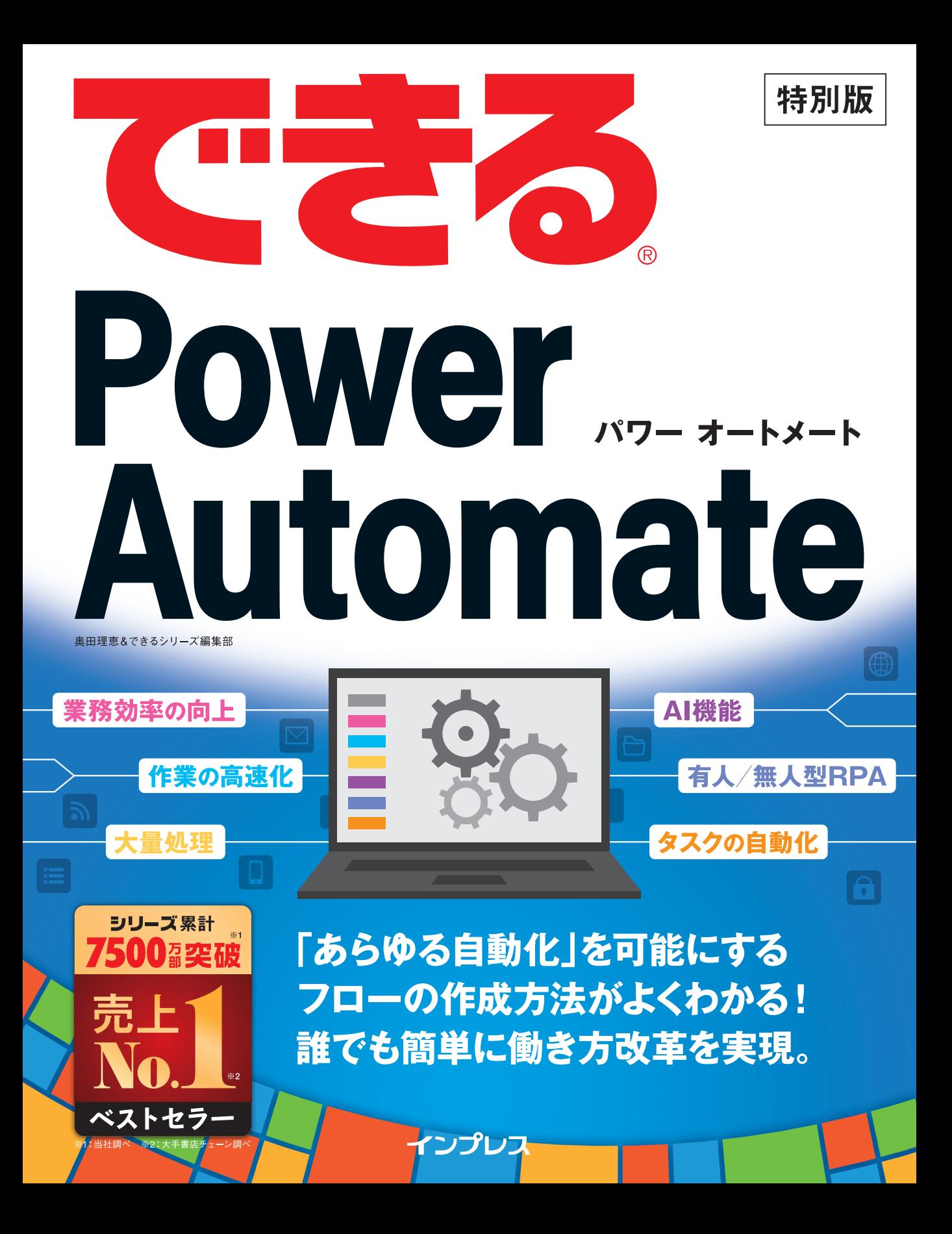

# 本書の読み方

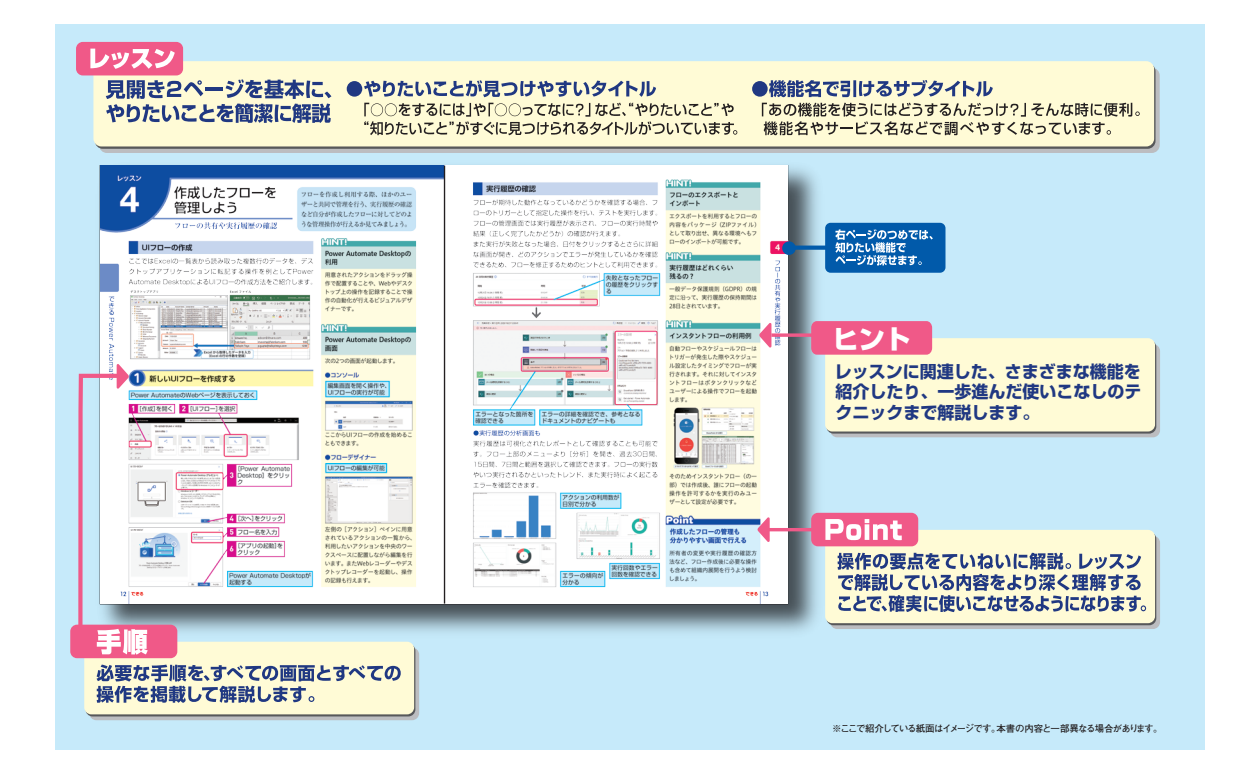

### ●用語の使い方

本文中で使用している用語は、基本的に実際の画面に表示される名称に則っています。

### ●本書の前提

本書は2020年12月時点の「Microsoft Power Platform」に基づいて内容を構成しています。

「できる」「できるシリーズ」は、株式会社インプレスの登録商標です。

Microsoft、Power Platform、Power AppsおよびPower Automateは、米国Microsoft Corporationの米国およびその他の一定の国における /またはその関連会社の商標です。その他、本書に記載されている会社名、製品名、サービス名は、一般に各開発メーカーおよびサービス 提供元の登録商標または商標です。

なお、本文中には™および®マークは明記していません。

Copyright © 2020 Illuminate Japan INC. Rie Okuda and Impress Corporation. All rights reserved. 本書の内容はすべて、著作権法によって保護されています。著者および発行者の許可を得ず、転載、複写、複製等の利用はでき ません。

# まえがき

 業務を自動化するための技術やサービスは日々進化しており、近年ではローコードプラットフォ ームが注目を集めています。

 ビジネススピードの加速に伴うアプリケーション開発ニーズの増大や、それに相反する開発者不 足という現状、働き方改革や労働生産性の向上といった課題……。

 これらを背景としてローコードプラットフォームに対する注目度はより高まっており、また導入 する企業も増えてきています。

 「Power Platform」はマイクロソフトが提供するローコードプラットフォームです。アプリ開発が 行える「Power Apps」、業務プロセスの自動化やワークフローが実現できる「Power Automate」、 データ分析が行える「Power BI」、チャットボットの作成が行える「Power Virtual Agents」とい う4製品で構成されます。

 本書ではこの中のPower Automateについてご紹介します。コードを書くような開発エンジニア ではなくても、業務の自動化を実現できる仕組みがPower Automateです。人が行う繰り返し作業 や定型的な作業を自動化して、生産的な働き方を実現できます。

 本書により、Power Automateがどういったものか、何ができるかといった概要を知っていただき、 ご利用の第1歩につなげていただければ幸いです。

2020年11月 奥田理恵

# **目 次**

# **できる Power Automate**

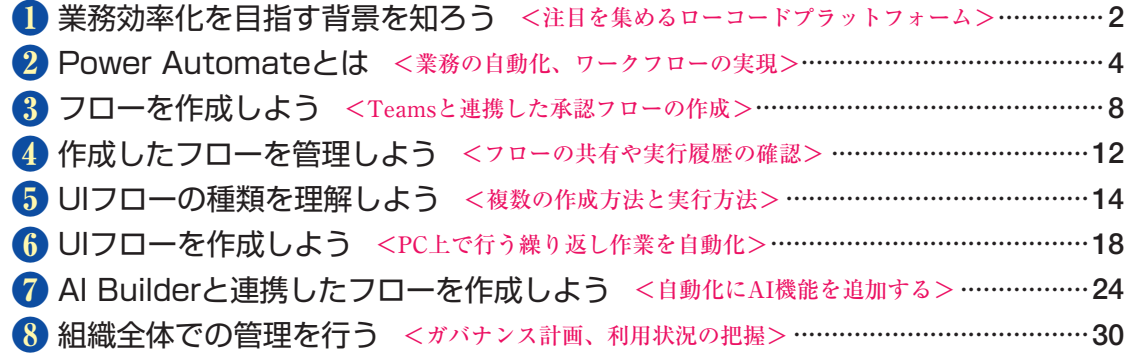

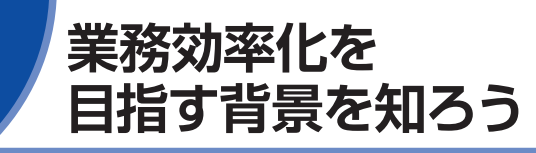

注目を集めるローコードプラットフォーム を集めています。

# **生産性の向上や業務効率化のために**

近年、日本が直面する少子高齢化と労働人口の減少、柔軟で多様 な労働環境の整備に対応するため「働き方改革」は多くの企業で 重要な課題とされています。また働き方改革に取り組む多くの企 業が長時間労働の是正だけではなく、生産性の向上や業務の効率 化を目標としています。

さらに現在、国を挙げて推進しているDX(デジタルトランス フォーメーション)への取り組みにおいても、AIやAR/VR、loT などの先端デジタル技術を活用したビジネスモデルを創出すると いうDXの最終ゴールともいえる点と並んで、業務プロセスの変 革と自動化を優先すべき事項としてあげる企業は多くあります。 新たなビジネスモデルを生み出すためには、既存データの活用が 必要とされることが多く、単に業務をデジタル化するだけではな く、データの活用を意識したうえで自動化を図らなくてはいけま せん。そのためにはプロセス変革は必須といえるでしょう。

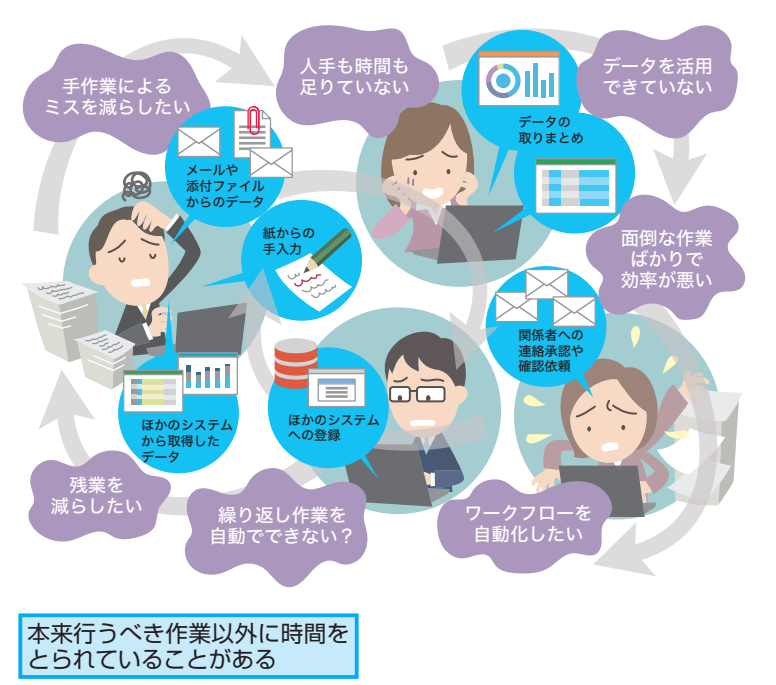

生産性の向上や業務効率化をIT活用によ り実現するために、またDXを推進するた めに、ローコードプラットフォームが注目

# **ATNTA**

### 働き方改革とは

厚生労働省の定義によると「働く 人々が個々の事情に応じた多様で柔 軟な働き方を選択できるようにする ための改革」とされています。2019 年4月より働き方改革関連法案の一 部が施行され、働き方改革は大企業 だけではなく中小企業によっても経 営課題とされるようになりました。

# **ATNTO**

# デジタルトランス フォーメーションとは

デジタル技術の急発展に伴い、市場 競争は激化しています。特に最新技 術を駆使した新興サービスの登場に より、従来の業界構造を揺るがすよ うなイノベーションがさまざまな業 界で珍しいことではなくなりつつあ ります。このような世の中で「競争 力の維持や強化のため、最新のデジ タル技術を活用して新たなビジネス モデルを創出すること、既存のモデ ルを柔軟に改変すること」をデジタ ルトランスフォーメーション(DX) といいます。多くの企業がDXの必要 性を認識し、デジタル部門を設置す るなどの取り組みを始めています。

# **プロセスの変革と自動化のために**

営業支援、売上管理、財務会計など多くの業務はそれを担うシス テムがすでに用意されていることがほとんどでしょう。しかし データの転記、管理や集計用にデータを編集、それに伴う連絡な どのやりとり……と実際の業務ではシステムを横断するような業 務を行う場合には、それらをつなぐ作業は人の手で行っているこ とが少なくありません。実際に行うべきコアな業務のための時間 が、そういった手間に割かれてしまうのは生産性が良いとはいえ ません。

生産性向上のためには、プロセスの変革やITを駆使した自動化が 欠かせません。この分野で注目を集めているのはRPA(Robotic Process Automation)やDPA(Digital Process Automation) などのプロセス自動化を行うソフトウェアやサービスです。

# **Power Platform**

Power Platformはデータ分析が行える「Power BI」、アプリ開 発が行える「Power Apps」、業務プロセスの自動化やワークフ ローが実現できる「Power Automate」、チャットボットの作成 が行える「Power Virtual Agents」という4製品で構成される ローコードプラットフォームです。

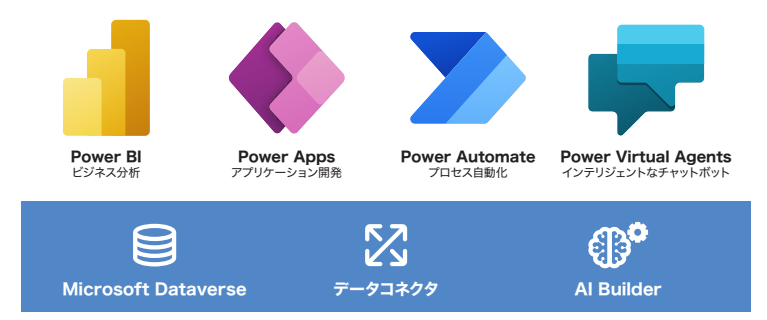

Power Platformを利用することで、短期間での業務ニーズに 合ったアプリ開発、データの流れや処理の自動化、また収集した データの分析までを一気通貫かつローコーディングで実現可能で す。また業務効率化のためには組織全体にかかわる業務だけでは なく、部門レベルや現場レベルの小規模な業務にもフォーカスを あてることも重要です。

ローコードプラットフォームは専門的なITの知識を必要とせず利 用できるため、IT担当者はもちろん、実際に業務に携わるユーザー が目的に沿った仕組みを自分たちの手で用意できます。

# **ANNTI**

### ビジネスプロセス変革の 重要性

ただデジタル化、自動化を行うだけ ではなく、生産性の向上やDXを目 的とする場合、ビジネスプロセスの 変革も重要なポイントです。業務全 体を見直し、効率や生産性を改善す るため、また新たな価値を生み出す プロセスとなるように、ときには現 状のやり方にとらわれすぎず全面的 な再構築が必要となるケースもあり ます。またガートナーより業務フロー の25%以上が2024年までに自動化 されるという調査結果も出ています。

# **HINT!**

ローコードプラットフォームとは

開発者による設計、コーディング、 展開作業を必要とせず、ビジュアル ツールを用いてアプリ開発、動作が 行える仕組みです。アプリ需要の大 きく増大した点や開発者不足といっ た背景より近年注目されることが増 えてきました。

# **AINT!**

Power Appsの詳細について

Power Appsを知りたいときは併せ て参照ください。

▼ 『できるPower Apps』 [aka.ms/dekiru-powerapps](https://info.microsoft.com/JA-PowerApps-CNTNT-FY20-12Dec-03-Dekirupowerapps-SRGCM3106_01Registration-ForminBody.html)

# **PofnA**

# ローコードプラットフォームを 活用しよう

ローコードプラットフォームである Power Platformは開発者やIT担当 者だけではなく、高度なITスキルを 持たない業務ユーザーが活用できる プラットフォームです。ユーザーが 自分の業務を効率化、変革するため に利用でき、必要なシステムを短期 間かつ低コストで開発できます。

# **Power Automate** 2 **とは**

業務の自動化、ワークフローの実現 ションです。

# **すべての人が使えるインテリジェントな自動化ツール**

Power AutomateはPower Platformと呼ばれるローコードプ ラットフォーム製品のうちの1つで、業務の自動化を実現できる クラウドサービスです。人が行う繰り返し作業や定型作業、承認 などワークフローの自動化をサポートし、生産的に働くことをサ ポートしてくれます。

### ●単純作業やミスを減らせる

単純作業を減らし、本来注力すべき業務に集中できるようになり ます。また日常的に発生する業務では人為的なミスが発生するこ ともあります。会計にかかわる処理などミスが許されない場合、 入念なチェックを必要とするなど、時間だけではなく神経をもす り減らす作業となってしまいます。どれだけ気を付けていたとし ても人が行う以上、ミスをゼロにすることは難しいでしょう。

# ●ワークフローや業務プロセスが自動化できる

簡単なステップの業務プロセスから分岐や並列処理、条件、ルー プなどを必要とするプロセスにも対応します。また承認などの ワークフロー機能も備えています。

### ●安全なクラウド環境で利用できる

Power AutomateはAzure Active Directory (Azure AD) に より組織で管理されたユーザーが利用できます。Azure ADの多 要素認証や条件付きアクセスにより不正なアクセスを防ぐなど、 セキュアな環境として利用できます。

通知を受信 プリスト こうしょう こうしゅう こうしゅう こうしゅう アプイルをコピー 园。  $68$  aces  $\overline{a}$ oll bo データを集計 *A* インファイン インファイン インファイン アイディング インター あいしゃ あいしゃ あいしゃ あいしゃ あいしゃ あいしゃ おおし あいしゃ インター あいしゃ あいしゃ アイディング こうしゅう

Power Platformに含まれる製品の1つであ るPower Automateの概要を確認しましょ う。業務効率化をサポートするソリュー

# **ATINTA**

業務ユーザーのニーズに 対応可能

Power Automateで処理や業務を自 動化する際にプログラミングなどの 特別な開発スキルは必要ありませ ん。用意されたパーツを並べること や、操作を記録することで業務ユー ザーは、自動化のフロー作成が可能 です。

# **ATNTI**

### Microsoft 365(Office 365) に一部機能が含まれている

Power AutomateはMicrosoft 365 (Office 365) に一部の機能が含ま れています。すでにこれらを導入済 みの企業ではMicrosoft 365(Office 365)に含まれる機能から利用をス タートでき、Power Automateの全 機能を利用できるようにプランを追 加することも可能です。

自動化したい流れに沿って パーツを並べて設定する

# **Power Automateの特徴**

Power Automateの特徴を見てみましょう。

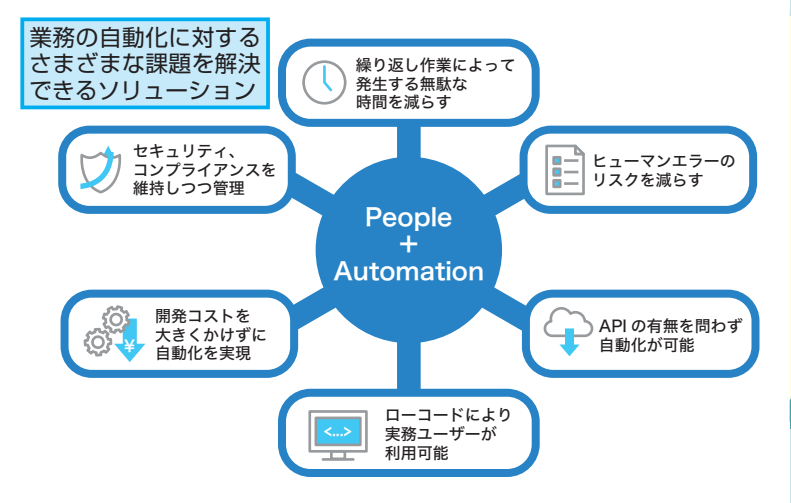

### ●直観的な操作で非エンジニアが作成できる

業務ユーザー、IT管理者、開発者と誰でも作成が行えるように直 観的に操作できるよう画面がデザインされています。

### ●さまざまなサービスやデータと連携できる

各種クラウドサービスやデータに接続してフローが作成できるよ うコネクタが用意されています。組織で利用しているその他サー ビスやデータを横断するような操作を自動化できます。

### ●テンプレートが用意されている

効率良くフローが作成できるようテンプレートが数多く用意され ています。より簡単・スピーディに作業の自動化が可能です。

### ●APIのないアプリやサービスも含めて自動化

APIが提供されているアプリやサービスにコネクタを用いて接続 してフローを作成するだけではなく、PC上での操作をトレース して実行可能なRPA機能も含まれているため、APIが提供されて いないサービスやクライアントサーバー型のアプリケーションも 含めて単一のプラットフォームで自動化が図れます。

### ●AIを利用できる

AI機能であるAI Builderと連携し、画像や紙データの認識、テキ ストの読み込み、データ予測などAI機能を組み込んだ自動化も可 能です。

### ●組織全体で管理可能

IT管理者は組織内で作成されたフローの把握、本番環境と検証環 境の分立、データポリシーの設定など生産性だけではなくガバナ ンスを両立したプラットフォームとして組織内に展開できます。

# **ANTIL**

# さまざまなクラウドサービス やデータにつながる

Microsoft 365はもちろんSalesforce やGmail、kintone、Twitter、Box、 Adobe Signなど各種クラウドサー ビスやメール、ファイルストレージ、 データに接続して処理を行うフロー が作成できます。各種サービスや データにつなげるためのコネクタは 現時点(2020年10月)で400を超 えて提供されています。

# **MNTI**

### Power Automateを 利用するためのプラン

利用プランは複数用意されており、 必要な機能や利用量に応じて選択、 追加が可能です。主なプランとして 以下が用意されています

〈ユーザーごとに割り当てるプラン〉 割り当てユーザーごとに無制限にフ ローの作成・利用が可能です。

- ・ユーザープラン
- ・アテンド(有人)型RPAユーザー プラン

〈フローに割り当てるプラン〉 組織全体で利用できフローに対して 割り当てるプランです。

・フロープラン

### 〈その他アドオン〉

- ・AI Builder
- ・非アテンド(無人)型RPAアドオン

詳細は公式Webサイトを確認くださ い。またMicrosoft 365やOffice 365 に含まれるPower Automateプラン は一部機能が限定された専用プラン です。

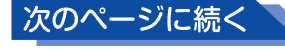

# **作成できるフローの種類**

Power Automateでは大きく3種類のフローが作成できます。ど のような業務プロセスを自動化、もしくは管理したいかにより使 い分けが可能です。また組み合わせて利用することもできます。

### ●フロー

コネクタ経由でさまざまなサービスやデータに接続してそれらを 連携した処理をフローとして作成できます。フローを起動するタ イミングを"トリガー "として設定し、その後自動化したい処理内 容は"アクション"と呼ばれるパーツを組み合わせて定義します。

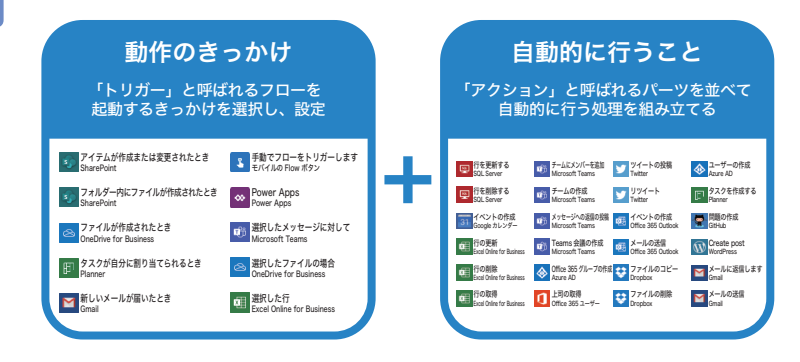

トリガーは3つのタイプに分かれており、選択したトリガーのタ イプに応じて次の3種類のフローが作成できます。

・自動フロー

指定したキーワードを含むツイートを送 信した場合、共有メールボックスにメー ルが届いた場合、ファイルやデータが更

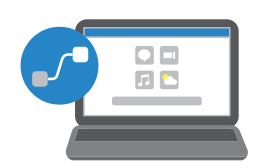

新された場合など、接続したアプリで発生した特定の操作(イベント) により自動的に開始できるフローです。

### ・インスタントフロー

スマホ上でボタンをタップしたとき、 Power Appsアプリで操作を行ったと き、SharePointで開始操作を行ったと

き、Teamsでメッセージを選択して開始操作を行ったときなど、対 応しているアプリ上でユーザーが手動で開始できるフローです。

### ・予定フロー

指定された日付や時刻、頻度で実行でき るフローです。スケジュールに従って自 動化したい処理をフローとして作成でき ます。

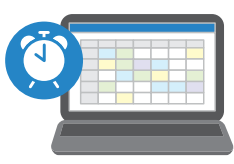

# **AINTI**

### 導入前に試したい場合は

無料プランや試用版が用意されてい ます。無料プランは機能が制限され ているため、すべての機能を確認し たい場合には一定期間利用できる試 用版が用意されています。実際に導 入する前に機能や操作を試したい場 合にはこれらの利用もご検討くださ い。試用版環境の作成方法は17ペー ジのテクニックを参照ください。

# **HINT!**

トリガーとアクションを 組み合わせて作成

フローは起動のきっかけとなるトリ ガー 1つと、処理を組み立てるため に利用する複数のアクションで構成 します。また条件による分岐や繰り 返しも可能です。

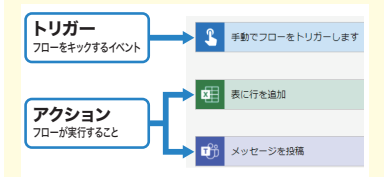

現在400を超えるコネクタが用意さ れており、それらのアプリやサービ ス、データに対応したトリガー、ア クションが数多く用意されています。

# **MNTH**

テンプレートから 素早くフローを作成

すぐに利用できるフローのテンプ レートが数多く用意されています。 テンプレートを利用することで素早 く自分の業務を自動化できます。

### ●ビジネスプロセスフロー

顧客からの問い合わせやサービスリクエスト対応、複数段階での 確認作業を含む作業など、決められた流れに沿って遂行しなけれ ばいけない業務のプロセスを管理します。各ステージで収集され るべきデータとプロセスの完了方法を定義して、操作を標準化で きます。またビジネスプロセスフローはDataverse(旧Common Data Service)内のテーブルにひも付けて作成し、Power Appsモデル駆動型アプリ上で利用できます。

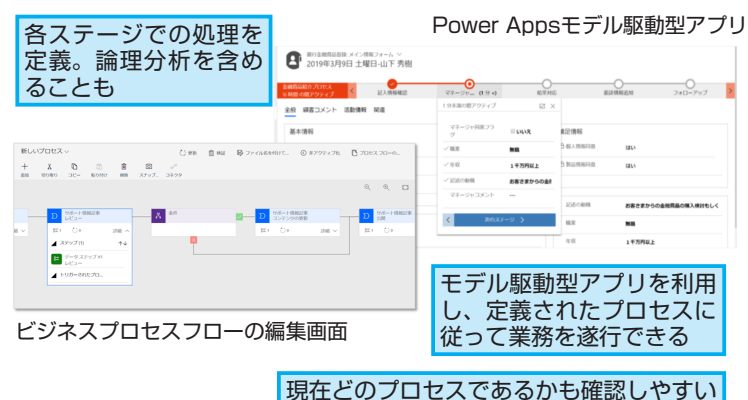

### $\bullet$ UI フロー

UIフローはPower AutomateのRPA機能です。Windowsおよ びWebベースのアプリケーション上で繰り返し発生するタスクを 自動化できます。APIが用意されておりPower Automateからコ ネクタ経由で接続できるクラウド上のサービスやデータに対する 自動化は、フローで実現可能です。この場合は、画面操作を記録 するわけではなく、アクションを利用してAPI経由で対象のサー ビスやデータに対する操作を行います。しかしオンプレ環境で動 作する独自アプリケーションやレガシーシステムなど、業務で利 用するアプリケーションにはAPI経由で操作が行えないものも存 在します。RPA機能であるUIフローはそのようなアプリケーショ ン上での操作を自動化したい場合に利用でき、マウスのクリック、 キーボードでの操作、データ入力などUI上での操作を記録してそ れらを実行できます。またフローと組み合わせることでAPI対応 を問わず、多様なアプリケーションを横断して行う必要がある操 作をシームレスに自動化できます。

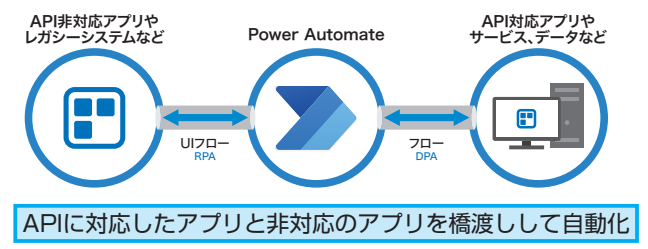

# **ANTIL**

### Dataverse (旧Common Data Service) とは

Power Platformで提供されるデー タソースです。Power Appsアプリ のデータ格納先としての利用や Power AutomateやPower BIから の参照が可能です。

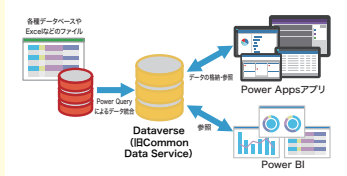

データベースに対する専門的な知識 がなくても扱え、テーブル(列を定 義)を作成して利用します。テーブ ル間のリレーション設定や計算式な どのルール設定、Power Queryを利 用しテーブル内に既存データベース やExcelなどのファイル からスケ ジュールに沿って取得したデータを 統合して格納するデータ統合機能も 備えています。

### **AINT!**

### RPAとは

Robotic Process Automationの略 でありPCを用いて行う一連の作業を 登録して自動化できるソフトウェア ロボットです。定型的で反復性の高 い業務に用いることで効果が期待で きるものです。

# Point

### すべての人が利用できる 自動化ツール

Power AutomateはIT技術者ではな い業務ユーザーが自分の業務効率を アップさせるために利用できます。 またオンプレミスやクラウド、API が提供されているかどうかを問わず 多様なアプリケーションで発生する 繰り返し作業や定型処理を自動化で きる仕組みです。

# **43 ノフローを作成しよう**

Teamsと連携した承認フローの作成 フローを作成する方法を見てみましょう。

# **Teamsにリストを作成する**

ここではデータが登録されると承認処理が開始されるフローを作 成します。まずはTeamsにデータを登録するリストを作成します。

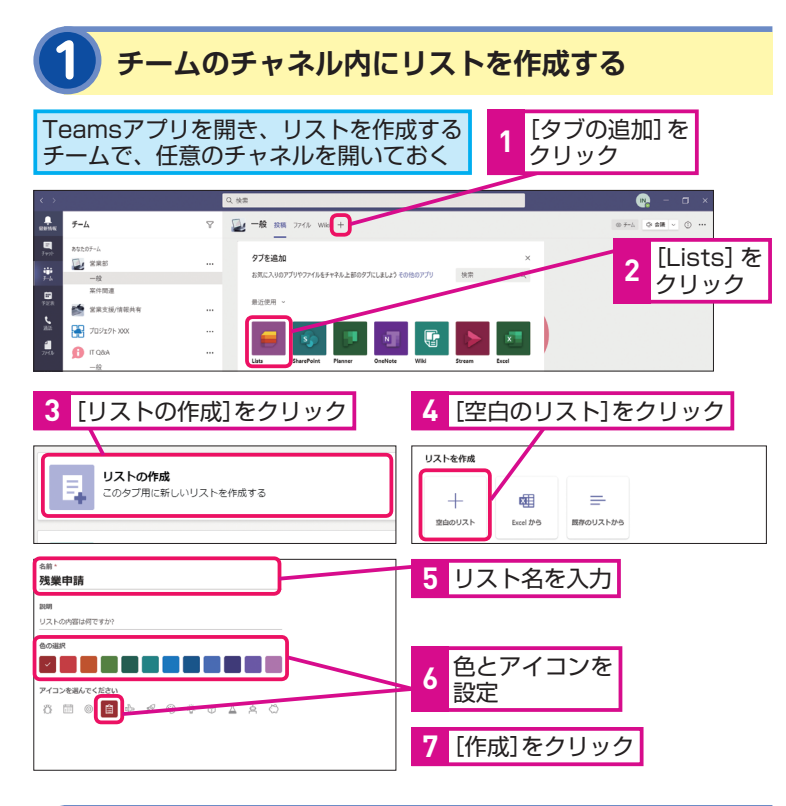

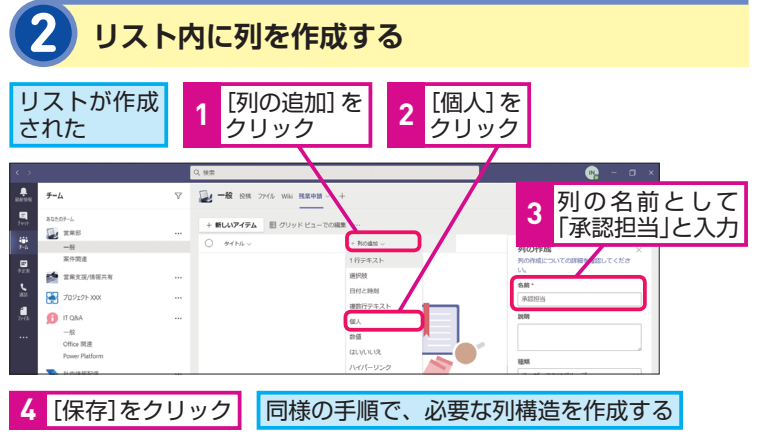

フローによりさまざまなサービスやデータ と連携し、条件判断や繰り返しを含むプロ セスが自動化できます。このレッスンでは

# **MNTH**

### Teamsでのリスト利用

TeamsはチャットやWeb会議に加え てチーム作業を行うための機能を備 えたコラボレーションツールです。 「チーム」を作成すると、スレッド会 話やファイル共有、タスクの進捗管 理、データ管理など必要な内容をメ ンバーとまとめて共有できます。こ こではチーム内にデータを管理でき るリストを追加しました。

# **AINTI**

### 列の種類

リストに列を作成する際には、[列の 作成]-[入力形式(データ型)]を 選択して作成します。1行テキスト や複数行テキスト、数値、日付、選 択肢などの種類から選択できます。

### ●作成した列

作成した列は画面上で確認できます。

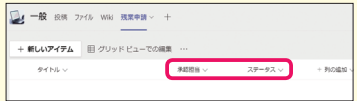

### ●データの登録

[新しいアイテム]をクリックすると、 入力フォームが開き、データが登録 できます。

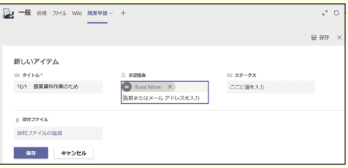

# **承認フローを作成する**

自動化されたフローを作成します。

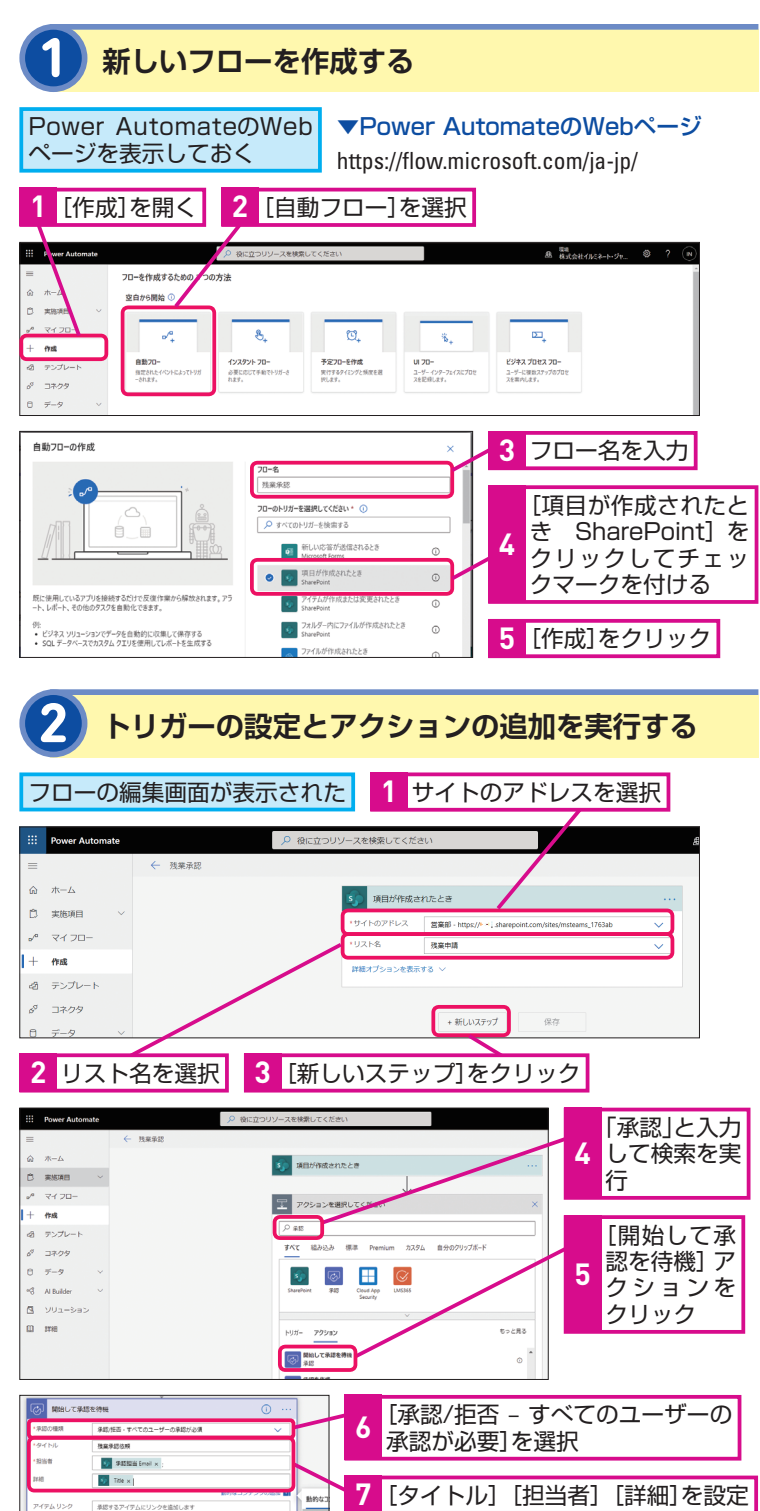

# **AINTI**

### Power Automateを利用する ために

所 属 す る 組 織 でMicrosoft 365 (Office 365) などのマイクロソフト 製品を利用している場合はhttps:// flow.microsoft.comに組織アカウン トでサインインして利用します。所 属する組織でPower Automateライ センスを持っているかどうかは組織 の管理者にご確認ください。組織で Power Automateライセンスがない 場合はサインインすると無料プラン が利用できます。

組織アカウント(会社や組織で提供 されたアカウント)が利用できない 場合は、右上に表示される[無料で 試す]をクリックし、メールアドレ スを入力することで、個人のメール アドレスを利用して無料プランにサ インアップ(登録)できます。 無料プランは機能が制限されており UIフローなど一部の機能は利用でき ません。また作成したフローの共有 も行えません。

# **ATNTI**

作成の種類を選択

作成時にフローの種類が選択できま す。フローの種類はレッスン**❷**を参 照ください。

# **HINT!**

### トリガーで取得できる値を 利用した設定

承認アクション内で設定する[担当 者(承認者のメールアドレス)][詳細] は入力して設定しても構いません。 図はリストに登録したデータ内容を 利用できるよう、右側に表示される 画面よりトリガーで取得できる値を 利用した設定例です。

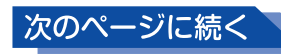

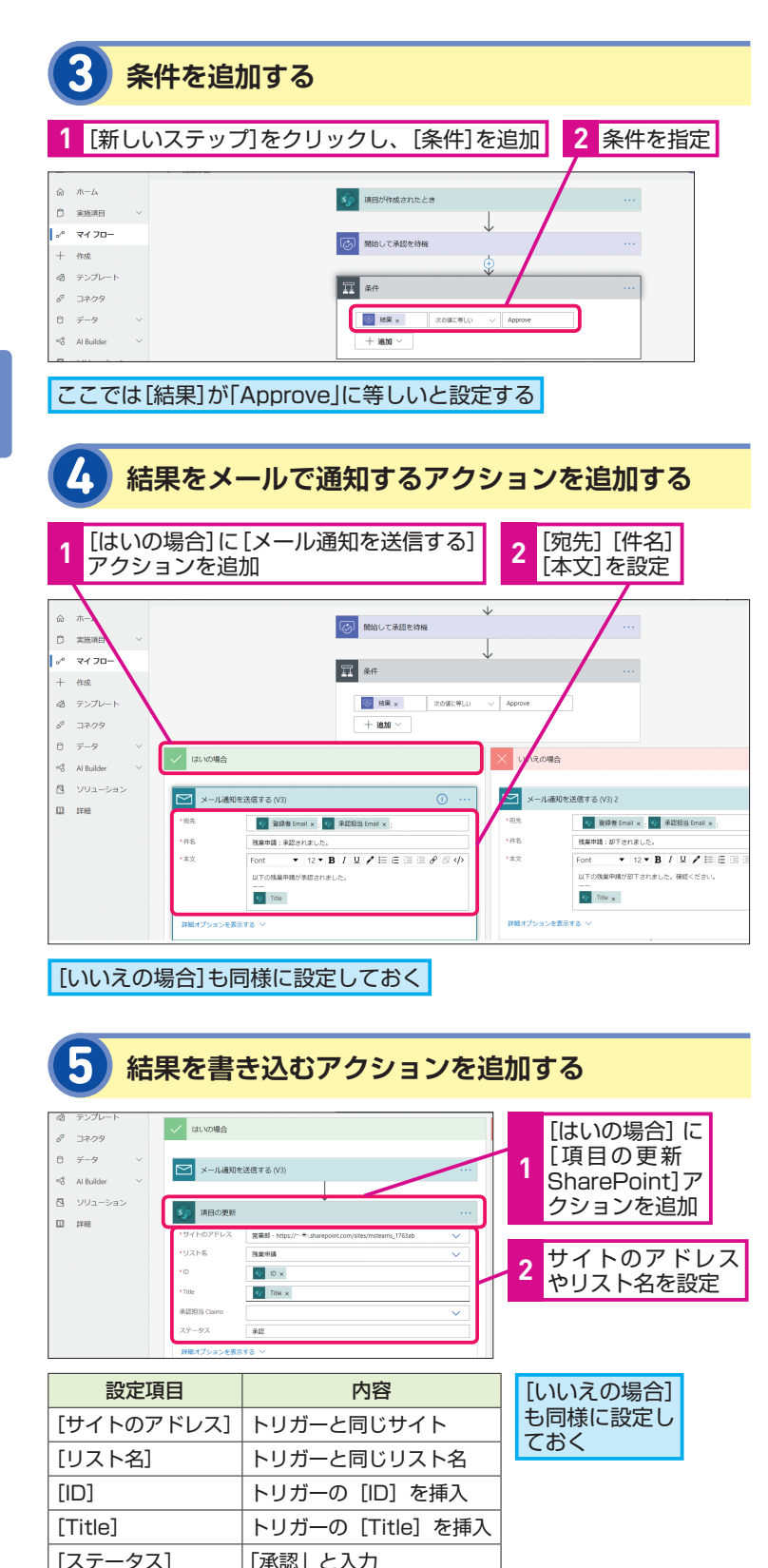

# **ANNTA**

### 複数承認も設定可能

複数の承認者を設定したい場合、手 順2の[担当者]に複数名を指定す ることも可能です。

# **MNTI**

# 条件分岐やループが 利用できる

条件分岐を行いたい場合、手順で利 用した[条件]以外に、複数分岐が 設定できる[スイッチ]を利用します。 また繰り返し処理(ループ処理)を 行う場合、配列データの各要素を処 理する [Apply to each] や条件に 到達するまで継続して処理する[Do until]が利用可能です。

# **HINT!**

### Teamsへのメッセージ投稿も

手順4では承認結果を通知するため メールを送信するよう設定しました。 ほかの通知方法の1つとしてTeams へのメッセージ投稿も可能です。 メッセージを投稿する方法は3種類 あります。

### ●ユーザーとして投稿

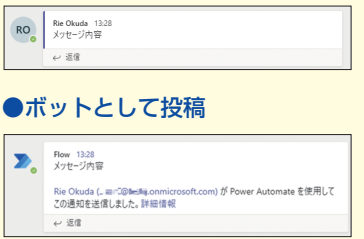

### ●アダプティブカードを投稿

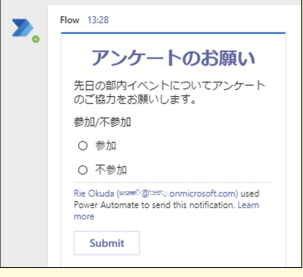

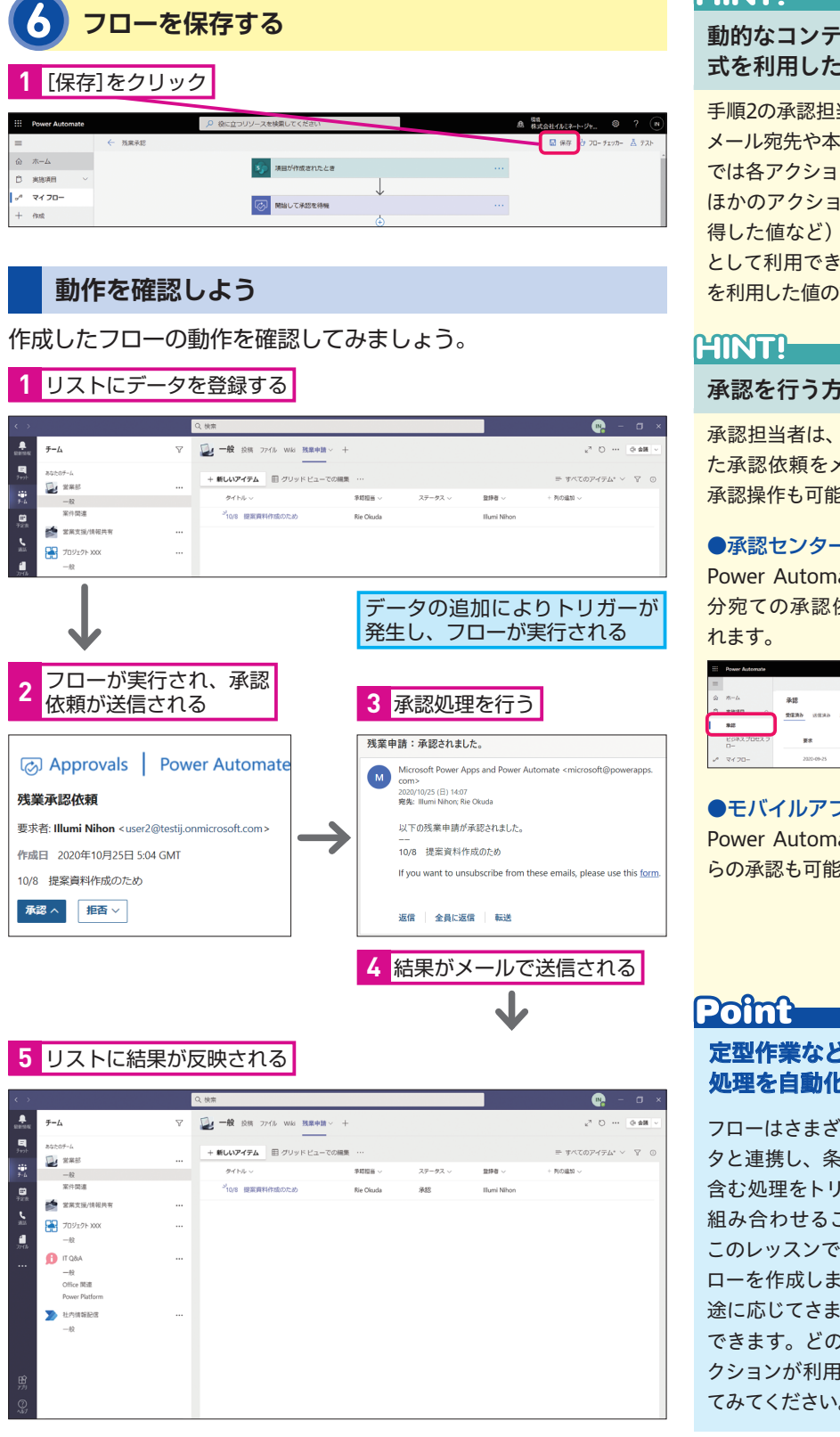

# **ANNTA**

# 動的なコンテンツや 式を利用した設定

手順2の承認担当者や詳細、手順4の メール宛先や本文内の値など、フロー では各アクションの設定を行う際に、 ほかのアクションによる結果値(取 得した値など)を動的なコンテンツ として利用できます。また関数や式 を利用した値の設定も可能です。

### 承認を行う方法

承認担当者は、フローから送信され た承認依頼をメール以外での確認、 承認操作も可能です。

### ●承認センターから

Power Automate画面から開け、自 分宛ての承認依頼が一覧で表示さ

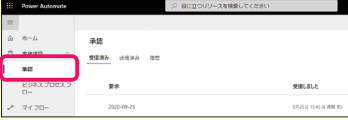

### ●モバイルアプリから Power Automateモバイルアプリか らの承認も可能です。

# 定型作業などさまざまな 処理を自動化

フローはさまざまなサービスやデー タと連携し、条件分岐や繰り返しも 含む処理をトリガーとアクションを 組み合わせることで作成できます。 このレッスンでは承認機能を持つフ ローを作成しましたが、ほかにも用 途に応じてさまざまな処理を自動化 できます。どのようなトリガーやア クションが利用できるかぜひ確認し てみてください。

**FJ** 

# 作成したフローを<br>管理しよう

# **フローの作成者は所有者となる**

フローの作成者はフローの所有者となり、フローに関するさまざ まな操作が実行できます。

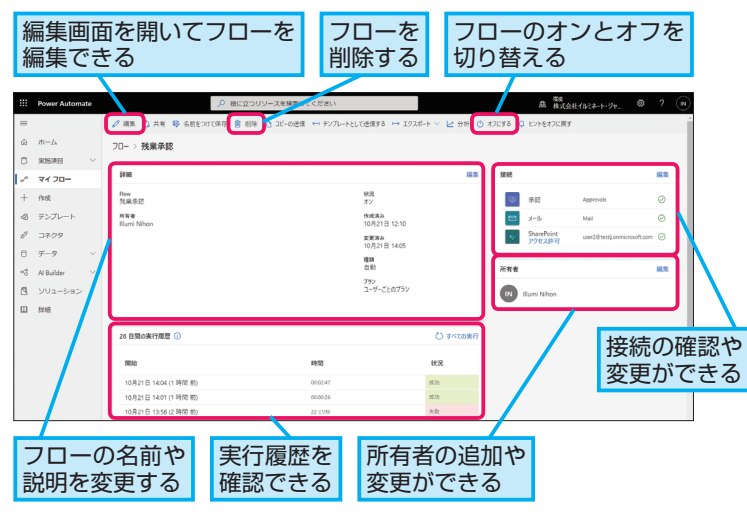

# **チームや部門で利用するフローは複数名で管理を**

チーム内など複数メンバーで利用するフローは、複数名で管理で きるよう所有者を追加しておきましょう。所有者が自分のみのフ ローは「マイフロー]に一覧で表示され、複数の所有者が設定さ れたフローは[チームフロー]内に表示されます。

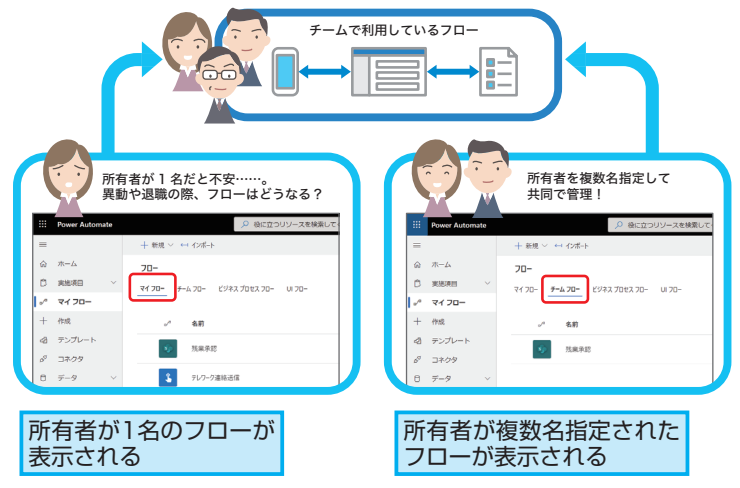

フローを作成し利用する際、ほかのユー ザーと共同で管理を行う、実行履歴の確認 など自分が作成したフローに対してどのよ フローの共有や実行履歴の確認 うな管理操作が行えるか見てみましょう。

# **HINT!**

# フローの共有について

無償プランではフローに対して所有 者を追加することや共有することは できません。

# **MNTI**

### Power Automateの画面内に 表示されるフロー

Power Automateの左側のメニュー より[マイフロー]を開いた際に表 示されるフローは自分が所有者のフ ローです。

# **HINT!**

フローのオン、オフ

フローはオン/オフの切り替えが可 能です。実行は止めておきたいが削 除はできないフローはオフにしてお き、再度実行したい場合にはオンに 変更できます。

# **HINT!**

# フローをコピーして利用!

既存のフローと内容が同様の新規フ ローを作成する場合、[名前をつけ て保存]を利用してコピーの作成が 可能です。また既存のフローの上書 きを行う際に、現在の状態のフロー を残しておきたい場合にも利用でき ます。

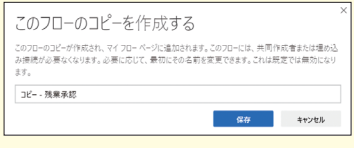

### **実行履歴の確認**

フローが期待した動作となっているかどうかを確認する場合、フ ローのトリガーとして指定した操作を行い、テストを実行します。 フローの管理画面では実行履歴が表示され、フローの実行時間や 結果(正しく完了したかどうか)の確認が行えます。

また実行が失敗となった場合、日付をクリックするとさらに詳細 な画面が開き、どのアクションでエラーが発生しているかを確認 できるため、フローを修正するためのヒントとして利用できます。

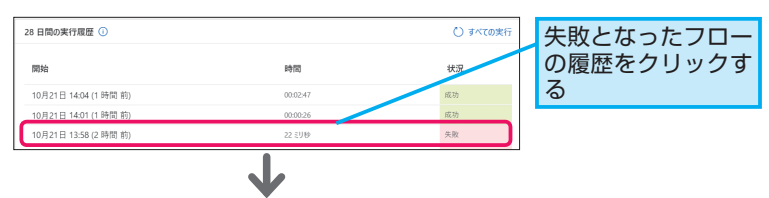

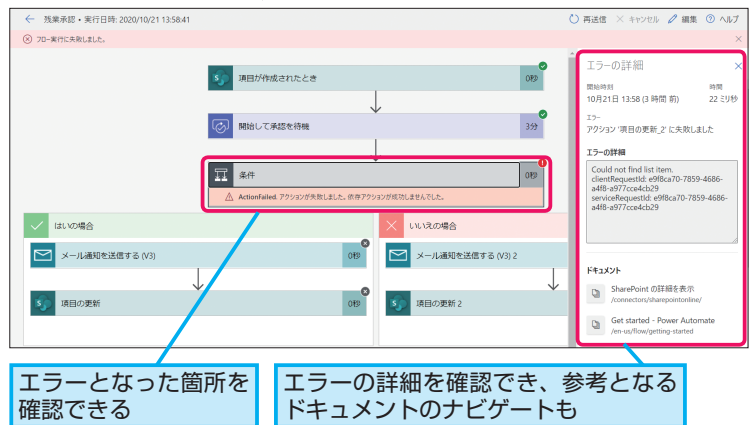

### ●実行履歴の分析画面も

実行履歴は可視化されたレポートとして確認することも可能で す。フロー上部のメニューより[分析]を開き、過去30日間、 15日間、7日間と範囲を選択して確認できます。フローの実行数 やいつ実行されるかといったトレンド、また実行時によく起こる エラーを確認できます。

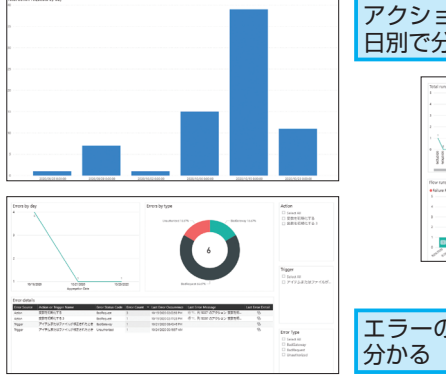

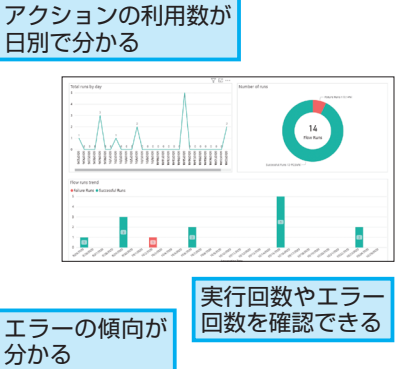

# **ATNTA**

フローのエクスポートと インポート

エクスポートを利用するとフローの 内容をパッケージ(ZIPファイル) として取り出せ、異なる環境へもフ ローのインポートが可能です。

### **AINT!**

### 実行履歴はどれくらい 残るの?

一般データ保護規則(GDPR)の規 定に沿って、実行履歴の保持期間は 28日とされています。

# **HINT!**

### インスタントフローの利用例

自動フローやスケジュールフローは トリガーが発生した際やスケジュー ル設定したタイミングでフローが実 行されます。それに対してインスタ ントフローはボタンクリックなど ユーザーによる操作でフローを起動 します。

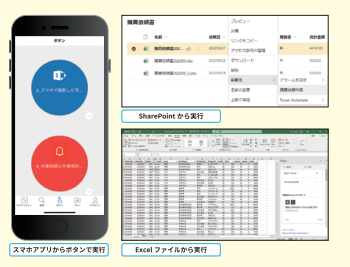

そのためインスタントフロー(の一 部)では作成後、誰にフローの起動 操作を許可するかを実行のみユー ザーとして設定が必要です。

# Point 作成したフローの管理も 分かりやすい画面で行える

所有者の変更や実行履歴の確認方 法など、フロー作成後に必要な操作 も含めて組織内展開を行うよう検討 しましょう。

4

# UIフローの種類を<br>理解しよう

# **3種類のUIフロー作成方法**

Power AutomateのRPA機能であるUIフローを作成する方法は 3種類あります。

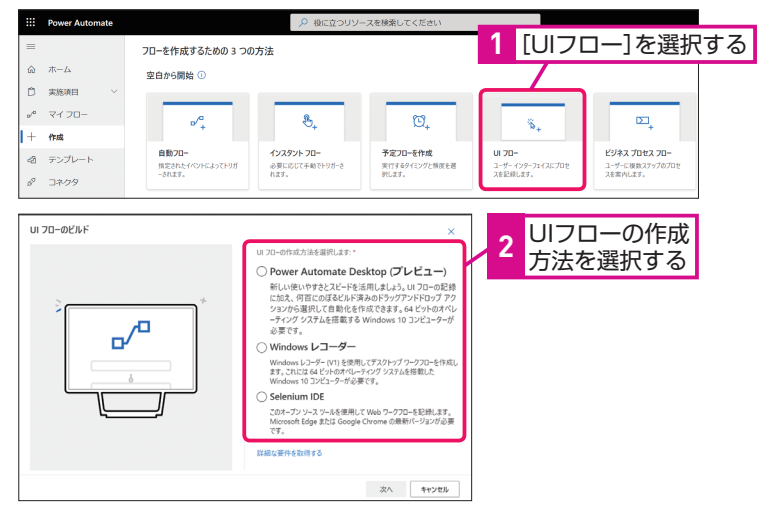

# ●Power Automate Desktop

ドラッグアンドドロップ操作でアク ションを配置、編集できるビジュア ルデザイナーです。Webレコーダー やデスクトップレコーダーを用いて 操作の記録も可能です。Web上や デスクトップ上のアプリ操作を自動 化できます。

### ●Windowsレコーダー

デスクトップ上で動作するアプリ ケーションの操作を記録し、自動化 できます。

# ●Selenium IDE (Webアプリ)

Selenium IDEを利用して、Web ベースのアプリケーション操作を記 録、自動化できます。

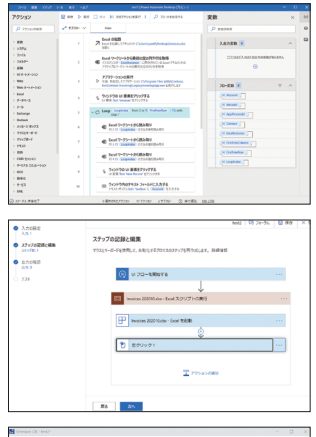

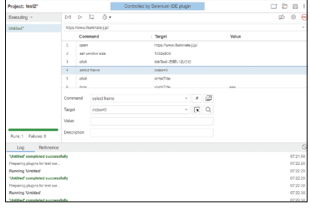

UIフローを作成する方法は複数用意され ています。また実行時のモードも2つあり ます。それぞれの違いを理解し、利用シー 複数の作成方法と実行方法 ンを検討できるようになりましょう。

# **ATNT!**

UIフローを利用するための 前提

UIフローの作成にはアテンド (有人) 型RPAのユーザーごとのプラン、も しくは試用版が必要です。また操作 PCに必要なセットアップ方法はテク ニックを参照ください。

# **AINTA**

### WinAutomationから Power Automate Desktopへ

**Power Automate DesktopはIgnite** 2020(マイクロソフト社の技術イベ ント)で発表されたWinAutomation の後継です。これによりUIフロー (Power AutomateのRPA機能)が さらに強化され、自動化シナリオを より強力なビジュアルデザイナーで 作成できるようになりました。また 日本語版も利用できます。

# **AINT!**

### Selenium IDEとは?

ブラウザーでの操作を記録・再現で きるオープンソースのアドオンです。

# **UIフローの実行**

Power Automate Desktopから直接実行する、もしくはフロー から呼び出して実行できます。

フローから呼び出すことで、APIに対応したアプリと非対応のア プリの両方を含めた自動化が実現できます。例えばメールの受信 などをトリガーにフローを開始し、添付ファイルをクラウド上の 共有場所に保存、Teamsへのメッセージ投稿や関係者への承認 依頼を行い、承認されるとAPI対応していない社内システムに必 要なデータを登録する、などの自動化操作も可能です。

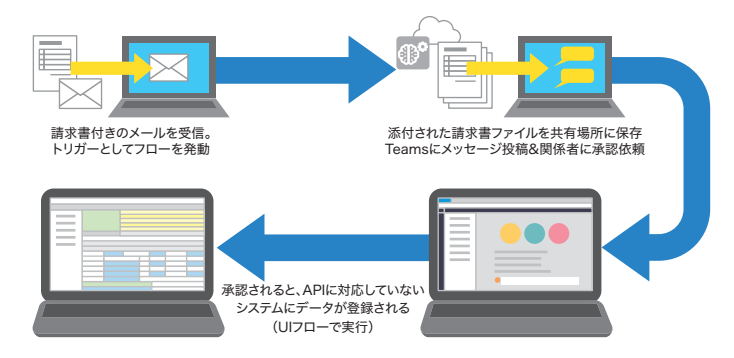

### **2つの実行モード**

UIフローは有人モード、または無人モードで実行できます。違い は次の通りです。

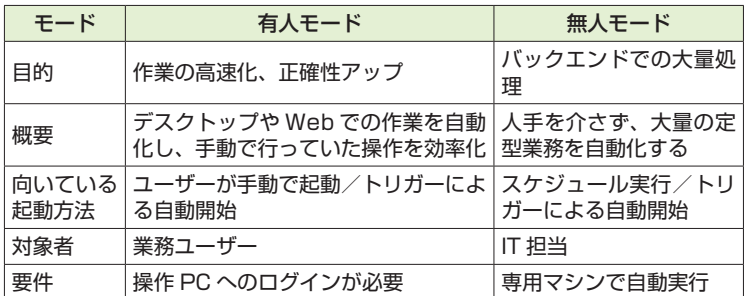

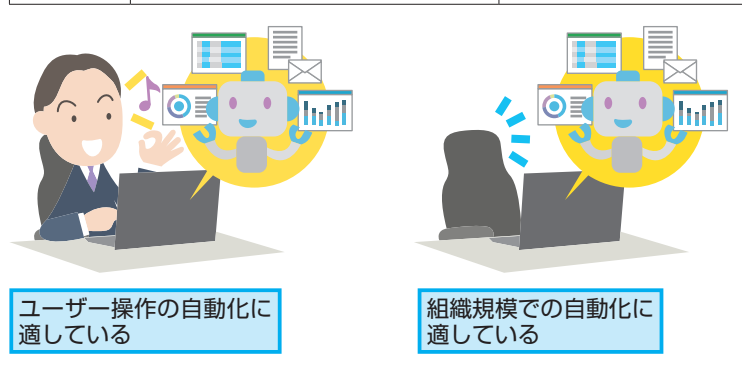

### **ANNTI**

### フローからUIフローを呼び出 す際に利用するアクション

UIフローを実行するためのアクショ ンが用意されています。

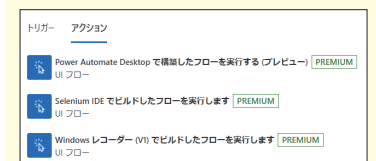

これらを利用するためには、Power Automateと実行するPCを接続する ために、実行PCにオンプレミスデー タゲートウェイのセットアップが必 要です。

### **HINT!**

無人モードの利用

無人モードはユーザーログインを必 要とせずバックグラウンドで自動化 できます。これを利用するには、ア ドオンライセンスの購入が必要です。

# Pofnt

### UIフローの作成方法と 実行方法

UIフローの作成方法は複数用意され ていますがビジュアルデザイナーが 利用できるのはPower Automate Desktopです。また作成したUIフ ローの実行モードは2つあり、有人 モードは操作ユーザーのセッション でUIフローが実行されます。PCの 前にユーザーがおり操作を把握でき ることを想定しており、ダイアログ を表示して人による確認操作を挟む ような動作を含めることも可能で す。また起動は手動で行われること が多いといえます。無人モードはロ グインしていない専用端末で実行さ れ、端末を仮想環境で用意すること でスケールも可能です。大量の処理 の自動化に向いており、起動はスケ ジュールや自動トリガーを用いるこ とが多いといえるでしょう。

# **UIフローを作成するためのセットアップを行う**

フローはブラウザー操作のみで作成できますが、UIフ ローを作成するためには事前にセットアップが必要で す。ここではUIフロー作成のために必要なセットアッ プ方法をご紹介します。

〈セットアップに必要なもの〉

- ・Windows 10を搭載したパソコン
- ・ブラウザー
- ・Power Automateが利用できる組織アカウント

以下のWebページからインストーラー([Setup. Microsoft.PowerAutomate.UIFlow.exe])を ダウンロードしておく

### ▼ダウンロードページ

<https://go.microsoft.com/fwlink/?linkid=2102613>

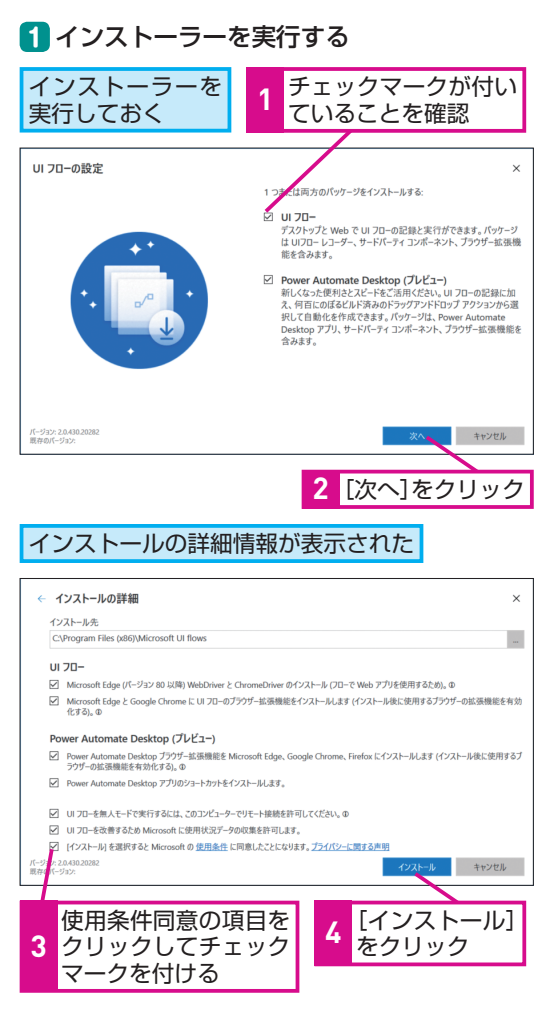

### **2** 拡張機能を有効にする

UIフローとPower Automate Desktopに 対するブラウザーの拡張機能を追加する

### **1** 利用するブラウザーのリンクをクリック

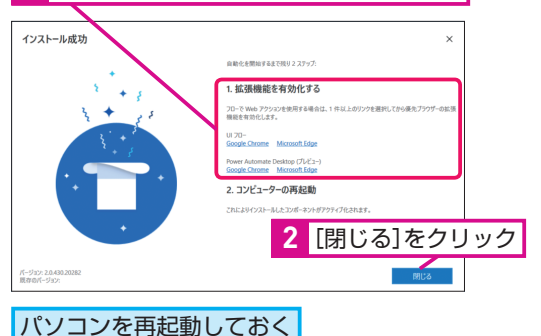

### ●UIフローの拡張機能を追加

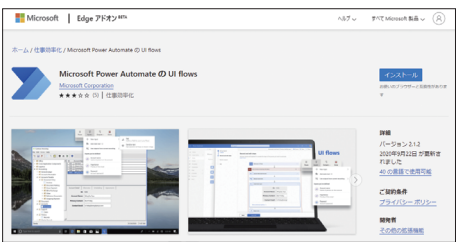

### ●Power Automate Desktopの拡張機能を 追加

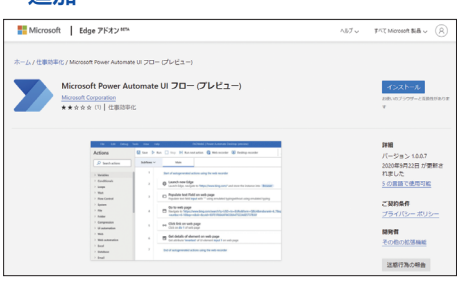

# ●拡張機能の有効化をブラウザーで確認

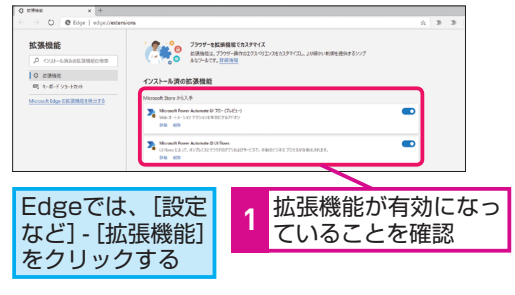

### ●評価版環境の用意

導入前にUIフローの機能も含めてPower Automate 機能を試したい場合、試用版環境が利用できます。 試用版環境は30日間利用可能です。

### ▼Power AutomateのWebページ

<https://flow.microsoft.com/ja-jp/>

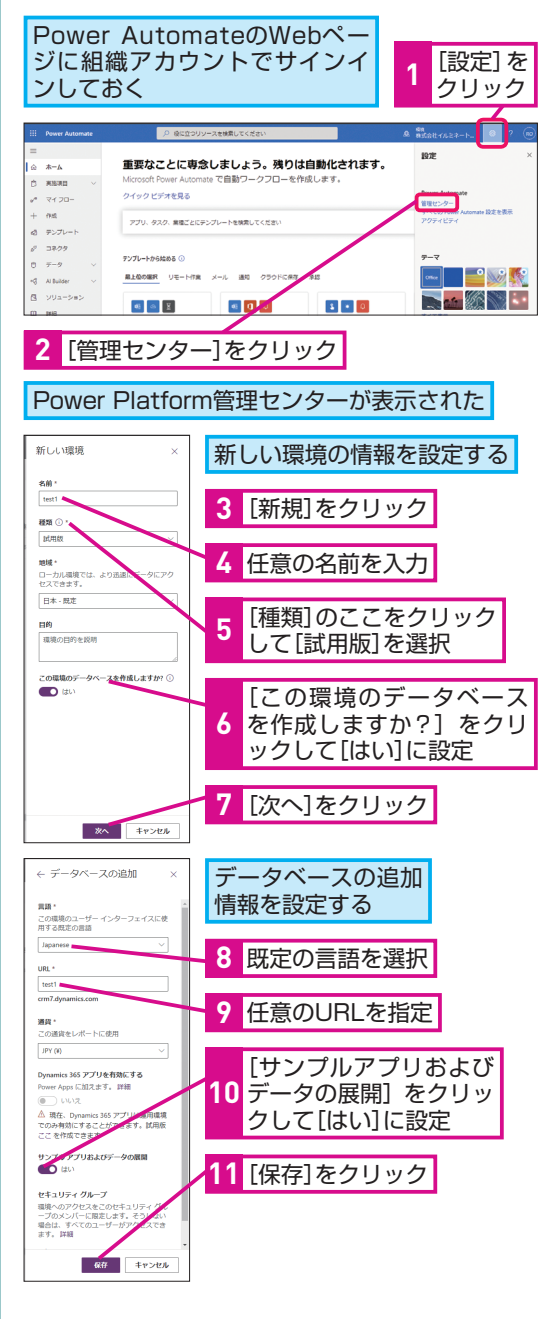

# 評価環境が作成された

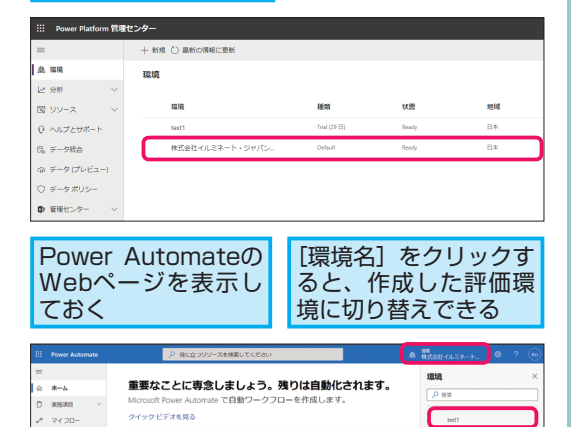

# ●Power Automateの情報を得よう

アプリ、タスク、美種ごとにテンプレートを検索してください

①ドキュメント

テンプレートから始める O

 $+$  ms

 $8 - 7576 - 1$ 

 $\mathcal{S}$  = 28.99

基本的な手順から、利活用に必要となる内容がまと まっています。

### ▼Power Automate のドキュメント

<https://docs.microsoft.com/ja-jp/power-automate/>

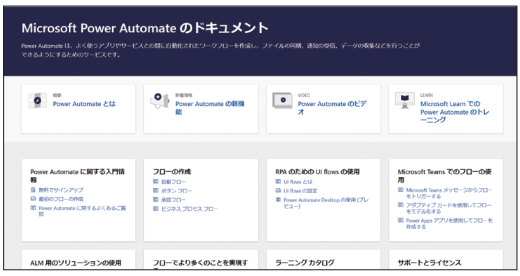

②製品ブログ(英語)

いち早く新しい機能や情報を得られます。

### ▼Power Automate - ブログ

<https://flow.microsoft.com/ja-jp/blog/>

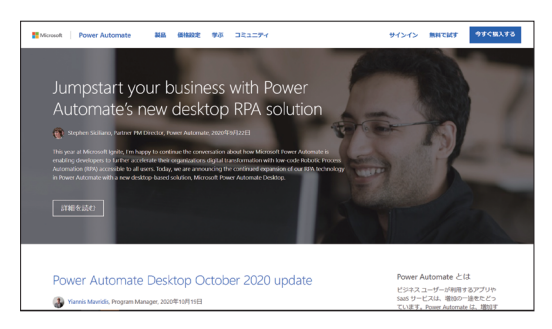

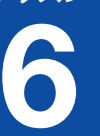

# **UIフローを** 6 **作成しよう**

# PC上で行う繰り返し作業を自動化 フローを作成する方法を見てみましょう。

ここではExcelの一覧表から読み取った複数行のデータを、デス クトップアプリケーションに転記する操作を例としてPower Automate DesktopによるUIフローの作成方法をご紹介します。

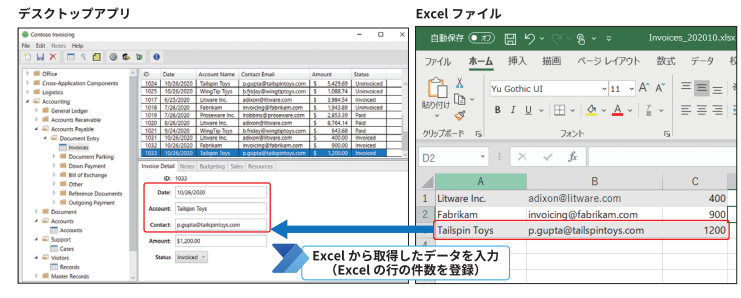

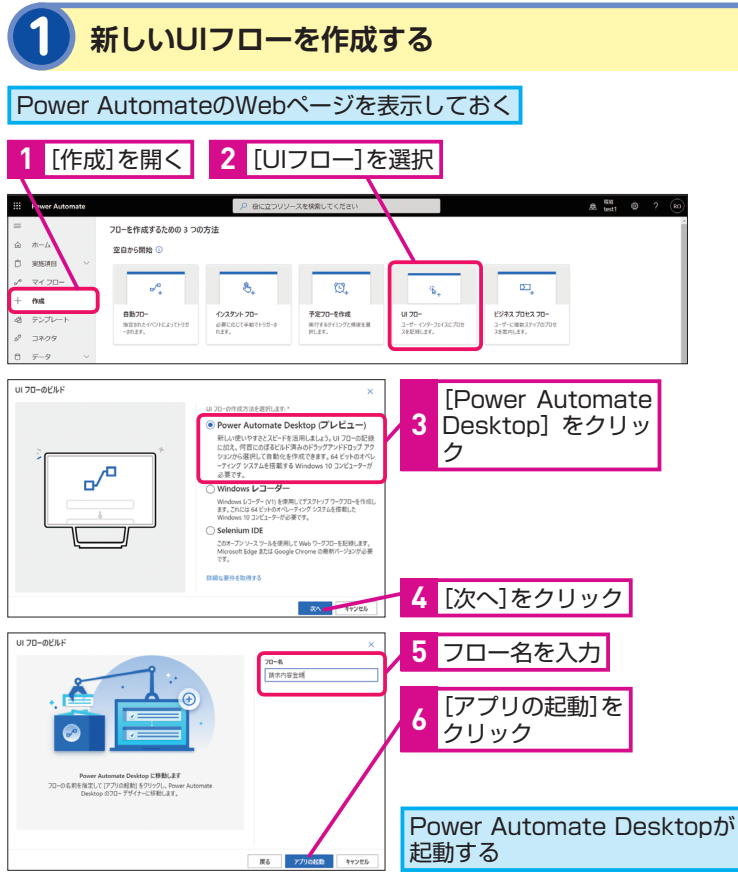

UIフローはPower AutomateのRPA機能 で、デスクトップやWeb上のユーザー操 作を自動化できます。このレッスンではUI

# **ATNT!**

# **UIフローの作成**<br>Power Automate Desktopの 利用

用意されたアクションをドラッグ操 作で配置することや、Webやデスク トップ上の操作を記録することで操 作の自動化が行えるビジュアルデザ イナーです。

# **HINTI**

### Power Automate Desktopの 画面

次の2つの画面が起動します。

### ●コンソール

編集画面を開く操作や、 UIフローの実行が可能

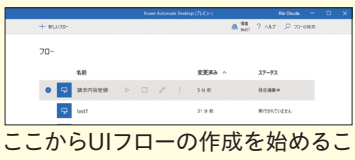

ともできます。

### ●フローデザイナー

UIフローの編集が可能

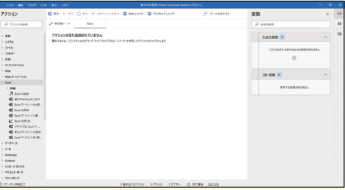

左側の[アクション]ペインに用意 されているアクションの一覧から、 利用したいアクションを中央のワー クスペースに配置しながら編集を行 います。またWebレコーダーやデス クトップレコーダーを起動し、操作 の記録も行えます。

# **2 Excelファイルを開く設定を行う**

**1**[Excelの起動]アクションを追加

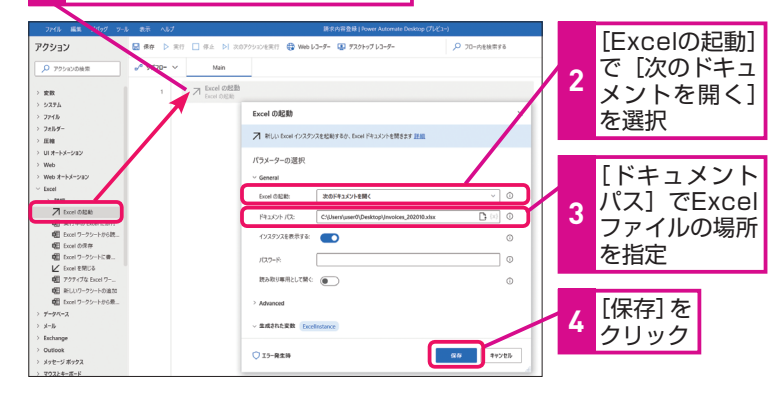

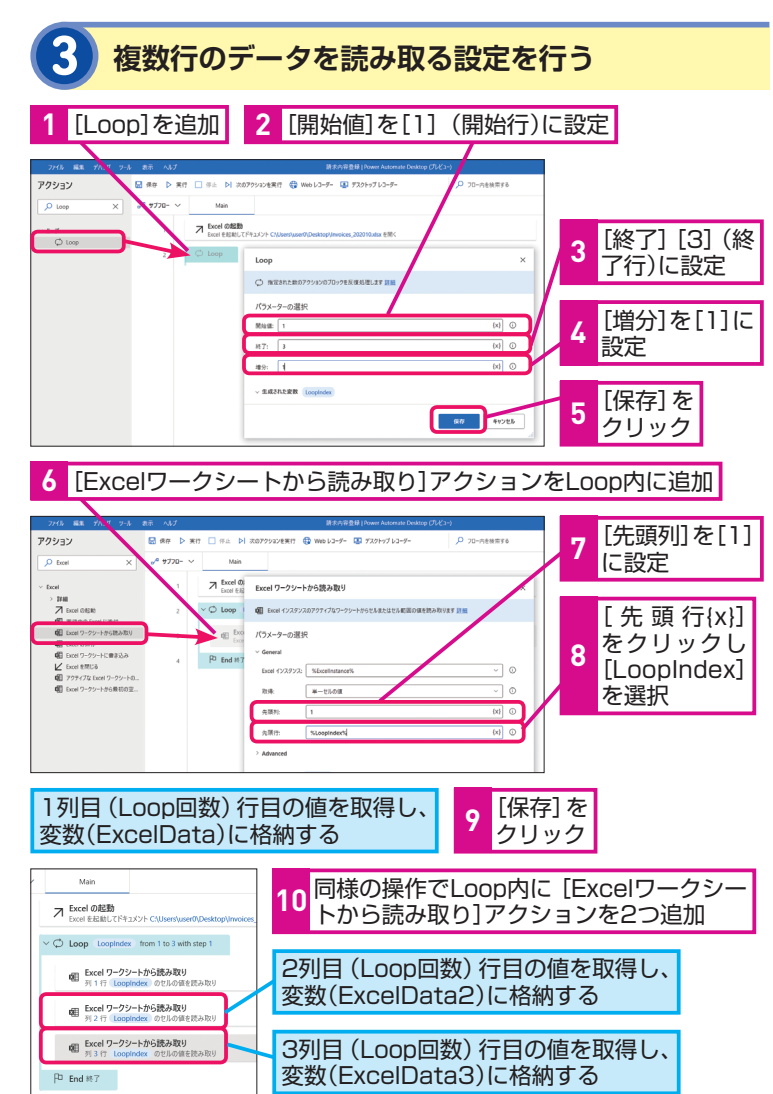

# **ANNTA**

# 豊富に用意された 操作アクション

印刷やスクリプトの実行、ファイル や フ ォ ル ダ ー 操 作、Windowsや Web上の操作、メール、Excel、デー タベース、レガシーシステムの操作、 AWSやAzureなど33カテゴリーに分 類され、300を超えるアクション (2020年11月時点)が用意されてい ます。

### ダブルクリックかドラッグで アクションを配置する

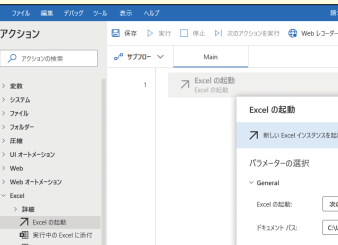

# **HINT!**

Loopの終了行を 自動的に取得する

手順3では1行目(開始値に指定)か ら3行目(終了に指定)のExcelデー タを扱えるようループ設定を行って います。終了に固定値(手順では[3] と指定)を指定する方法ではなく Excelデータの行数に応じて動的に 対応したい場合は、[Excelワーク シートから最初の空の列や行を取 得]アクションで最初の空白行を取 得して設定できます。

# **HINT!**

### 変数の名前は変更可能

[Excelワークシートから読み取り] アクションで取得した値は変数に格 納されます。手順3では変数名をそ のまま利用していますが、フロー編 集時に分かりやすいよう、変数名は 変更できます。

次のページに続く

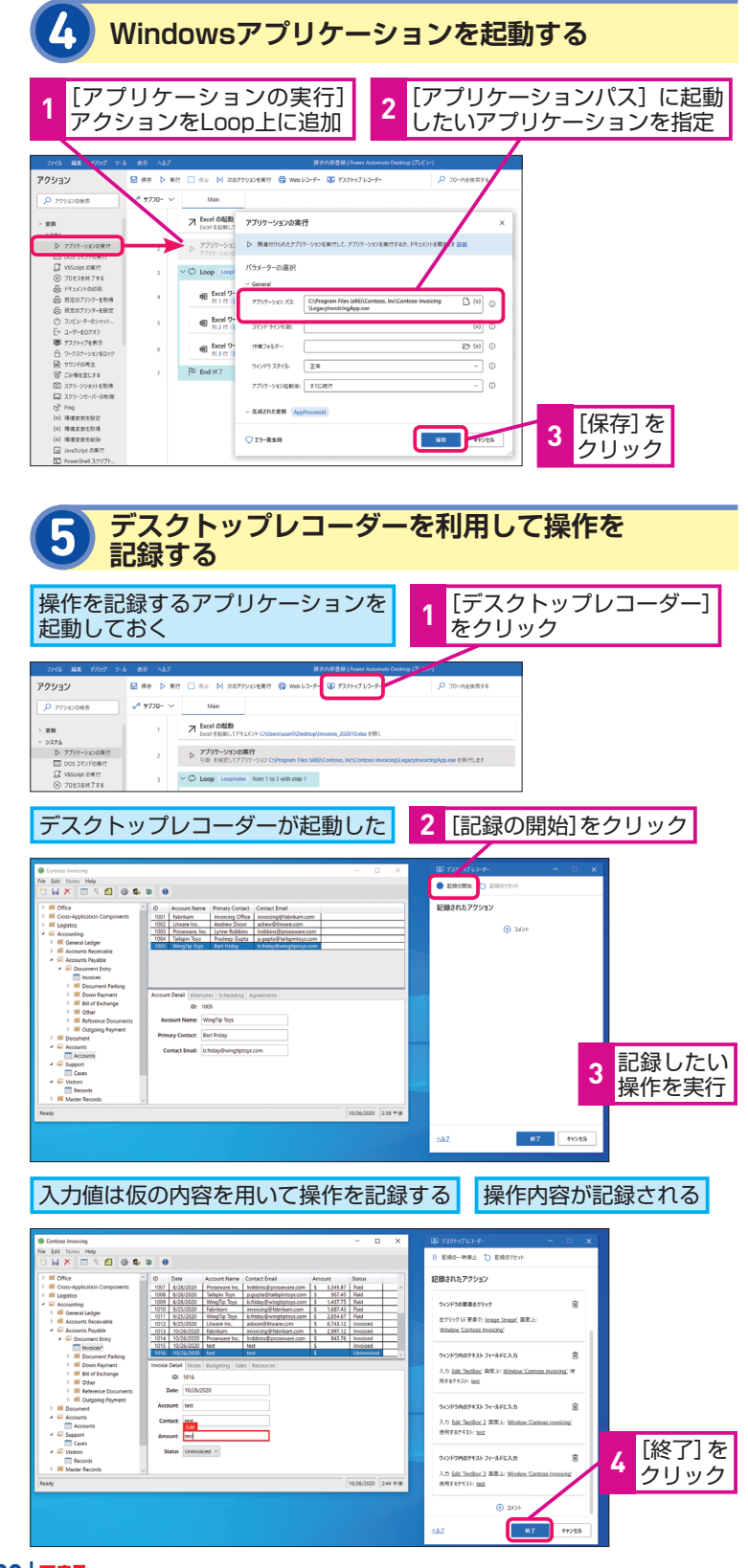

### **ANNTI**

# アプリケーションパスを 指定して起動

「アプリケーションの実行] アクショ ンではパスを指定してWindowsア プリケーションを起動します。例え ば メ モ 帳 の 場 合 の パ ス は「C:\ Windows\System32\notepad. exe」のように指定します。手順4で はサンプルのWindowsアプリケー ションを用いていますので、操作を 試していただく場合は任意のアプリ ケーションを指定ください。

# **ATNTA**

操作を記録して 処理を編集する

Power Automate Desktopではデ スクトップレコーダー、Webレコー ダーが起動でき、操作を記録できま す。Power Automate Desktopで は な く、Windowsレ コ ー ダ ー や Selenium IDEを 選 択 し た 際 は、 Webアプリケーションとデスクトッ プアプリケーションの両方の操作が 含まれたフローを1つのUIフローと して作成できません。まずはそれぞ れで個別のUIフローを作成し、それ らをフローでつなげる形になります。 Power Automate Desktopは両方 のレコーダーに対応しているため、 Webアプリケーションとデスクトッ プアプリケーションの両方を組み合 わせた自動化を行うUIフローもス ムーズに作成できます。

# **6 レコーディングした内容を確認して編集する**

フローデザイナーに戻ると、自動

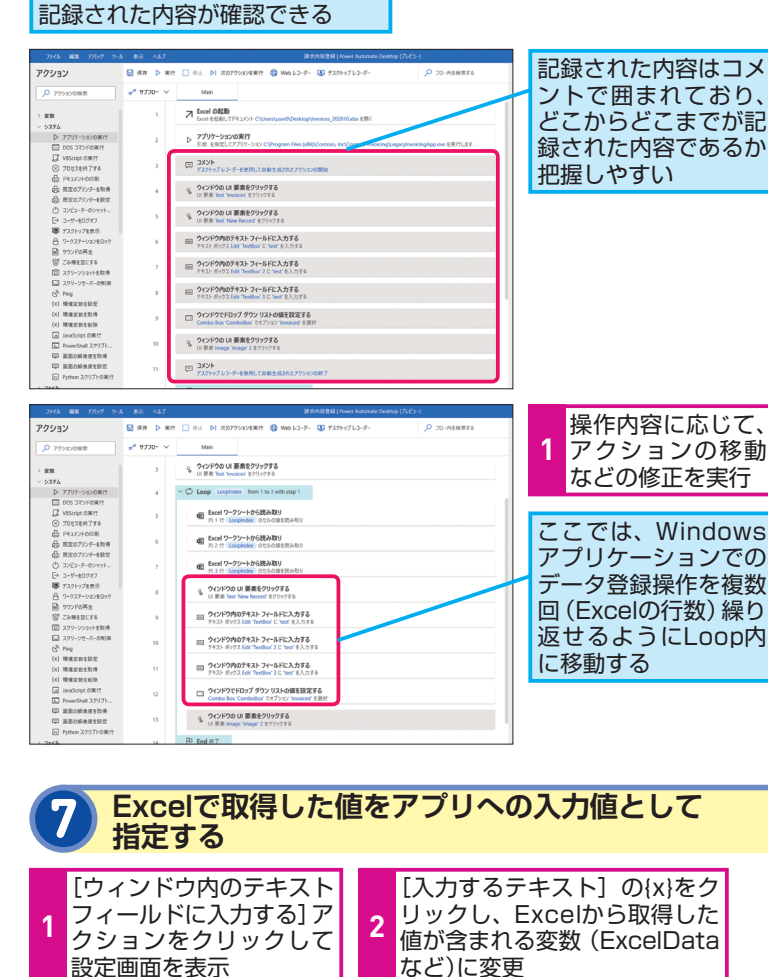

i 976-9 チル あら ヘルプ<br>- <mark>日 61年 - ト 東行 - 日</mark> 61年 - Pi 次のアクリンを東行 - **③ Web レ**ン-ター - ④ 97291-971-2-5<br>- -アクション 寄数 **O** 795100MR Le error v ー<br>S - ウィンドウの UI 要素をクリックする<br>UI Will Bed Invoicer ネクリックする  $\rightarrow$ 入出力変数 。 9.37A<br>10 アリリーションの専用<br>10 05 370×60時行<br>20 05 370×60時行する<br>20 カセスサークの中に転換<br>40 日 10 07 370×100時<br>20 10 07 370×100から<br>10 10 370×100から<br>10 10 370×100から<br>20 サブダロールンでのポー<br>20 サブダで再生<br>20 サブダで再生  $\sim$  $\vee$   $\bigcirc$  Loop Loopindex from 1 to 3 with step 1 **4日 Excel ワークシートから読み取り**<br>■ ※ 1 行 Locolndex のかんのほかほみ取り  $\overline{\phantom{a}}$ ウィンドウ内のテキストフィー 。<br>「に入力する  $\blacksquare$  200 ストを入力します 詳細 - 图 Excel ワークシートから読み取り<br>ディスワ Locotedex のでルのほま読み取り パラメーターの選択 - 40 Excel ワークシートから読み取り<br># # # # # (Loopledex のでんの体を読み取り  $\bar{z}$  $\sim$  General 。 ウィンドウの UI 要素をクリックする<br>S. UI 要素 Text New Record キクリックする  $\overline{\phantom{0}}$   $\circ$  $\lambda$ **テキスト ポック** moicing\")['Edit \"lextBox\"]% ADF6742h %DocelData%  $\omega$   $\circ$ V このサーシャンデットを取得<br>C2 スタリーンセーバーの制御<br>C<sup>2</sup> Ping<br>(x) 環境変数を提供<br>(x) 環境変数を提供<br>(x) 環境変数を提供<br>C2 iavaScipt OR行 □ クィンドウ内のテキスト フィールドに入力する **□ ウィンドウ内のテキスト フィールドに入力する**<br>テキスト ボックス Eds TextBor' 3 に "text を入力する  $O12-0.08$  $\sim 0.6$   $\sim$   $-0.00$ OVVEOTED CLASS HOUSE REPORTS 5 ウィンドウの UI 要素をクリックする<br>5 III III With Teles Become # 2010/222 **3**[保存]をクリック 回 ウィンドウ内のテキスト フィールドに入力する<br>テキストボックス Edit TextBox'に ExcelData を入力する **Ⅲ ウインドウ内のデキスト フィールドに入力する**<br>デキスト ボックス Edit TeatBox' 2 に ExceData2 を入力する 入力項目を複数記録した場合は、

定を行う

|<br>|田||ウインドウ内のテキスト フィールドに入力する|<br>|テキストボックス Edit TextBox'3 に「ExceData3」を入力する □ ウィンドウでドロップ ダウン リストの値を設定する<br>■ Contra Rev Controller アオアップ Invest 8:31 。 ウィンドウの UI 要素をクリックする<br>
UI WELL Image Image' 2 キクリックする

 $b$  End  $87$ 

それらのアクションで同様の設

# **ANNTI**

Webレコーダーを利用する 場合

手順ではPower Automate Desktop からデスクトップ レコーダーを利用 する例をご紹介していますが、Web レコーダーによりWeb上の操作を記 録することも可能です。

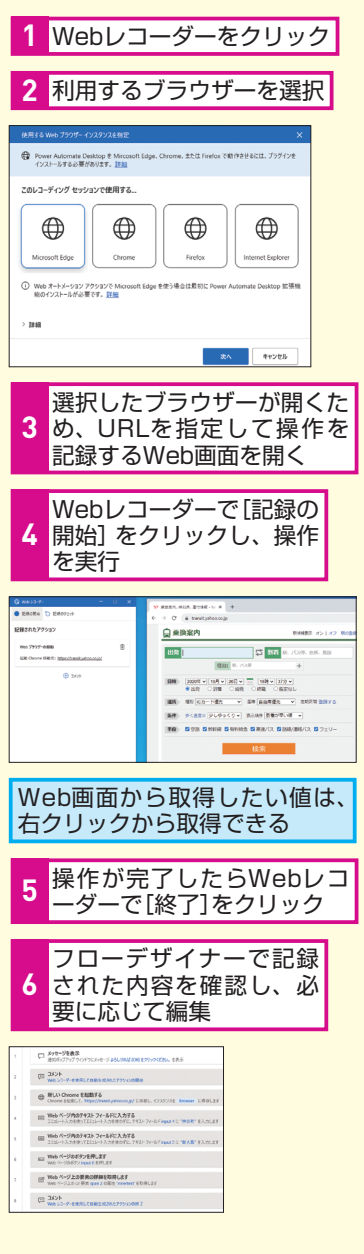

次のページに続く

### 6 ገ<br>በ  $\overline{r}$ <u>ج</u> 行 ラ 繰 <u>פֿ</u> 返 یا 作 業 ਣ ₿, 動

1Ł

**できる|21** 

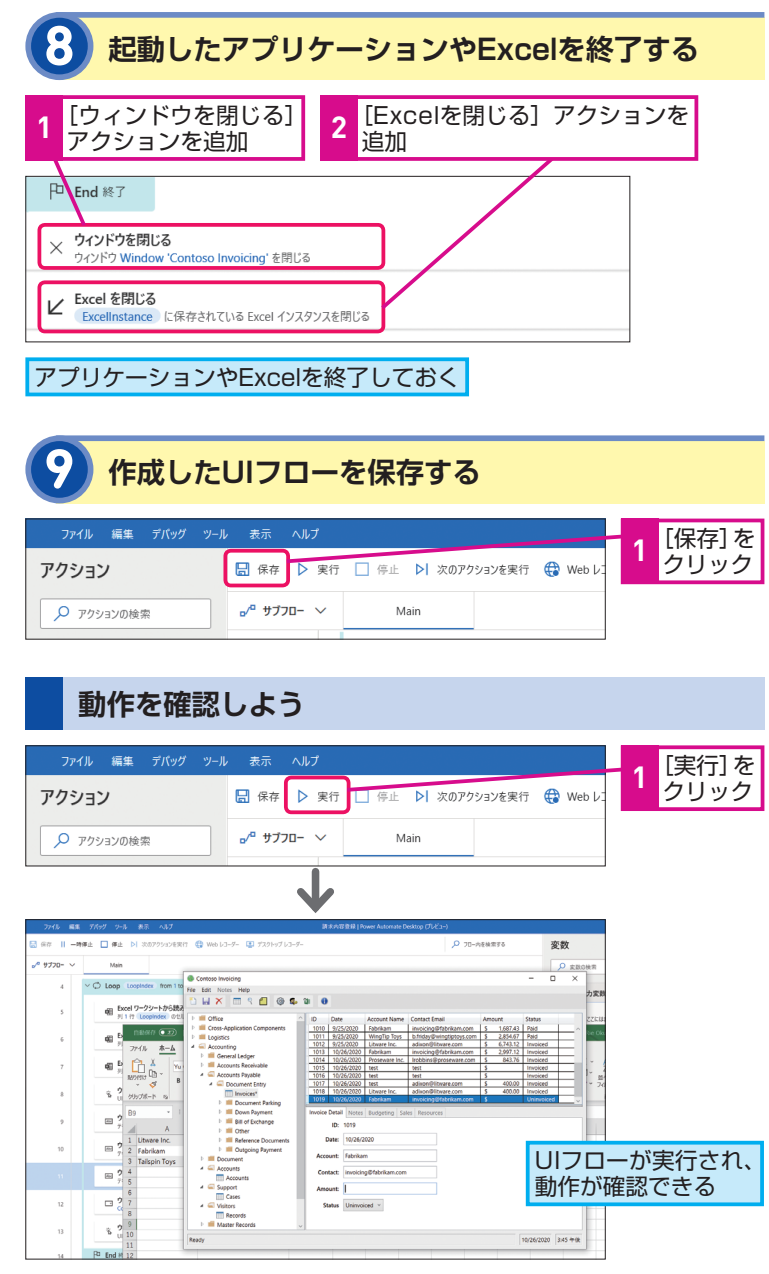

またUIフロー編集時の動作確認ではなく、実際に実行する際には Power Automate Desktopのコンソールから実行できます。繰 り返し行うWebやデスクトップ上の操作をPower Automate DesktopでUIフローとして作成しておき、実行することで作業の 時間短縮や正確性の向上につなげられます。

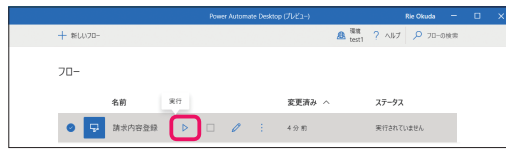

### **LINTA** フローからUIフローを呼び出 して実行する場合はゲート ウェイが必要 ゲートウェイは次の手順で構成しま す。 オンプレミスデータゲートウ **1** エイのインストーラーをダウ ンロード [GatewayInstall.exe]を 2 <mark>ま</mark>行 ○ On-premises data gateway インストール On-organizes data oateurs: 6 イソフトール オネ(集備を) アいます オンプレミスのアータ ゲートウェイをインストールする方法については、 <u>熊小原作</u> をご確認ください。これらの要件を通たしていな<br>1.1場合、パフォーマンスのボトルネックが発生する可能性があります。  $C/2 = 1.4$ C:\Program Files\On-premises data gateway  $\overline{a}$ ■次のものに同意します: 利用規約 および ブライバシーに関する声明 。 **Business Control** 組織アカウントでサインイン **3 社職アカンフトヒッイン**<br>し、ゲートウェイを登録  $\bigoplus$  On-premises data gateway ・<br>もう少しで完了します。 。<br>ルは正常に終了しました -トウェイを使用する電子メール アドレス: ate-j.jp 次に、サインインしてゲートウェイを登録する必要があります [このコンピューターに新し いゲートウェイを登録する] <mark>4</mark> を選択し、利用リージョンを 合わせ名前や回復キーを指定 して構成  $\overline{\mathcal{L}_1}$  On-premises data gateway - としてサインイン流みです。ゲートウェイを登録する準備が  $rac{1}{31}$ **RELLA on-pres** ........ <br>イの東京に必要になるかめ、変更できません、安全な構築に記録してください ........ **5** 構成が完了 .<br>Animata da matemat ○ ゲートウェイ user0\_GW はオンラインであり、使用できます. |<br>|利用状況情報をMicrosoftに送信して、on-<br>|ガライだシーに関する原則をオンラインで設立 Legic Apps. Azure Analysis Bervices<br>Japan East **Parane Apps, Parane Automate**<br>Japan Emit Power 81

mes.

# **フローからの実行**

Power Automate Desktopで作成したUIフローはコンソールか ら実行できますが、以下のような場合にはフロー(自動フロー、 インスタントフロー、予定フロー)から呼び出す形での実行も可 能です。

### ●API対応したアプリでの操作とそうではないアプリケーションの 操作を組み合わせた自動化

### ●フローのトリガーを利用してUIフローを実行したい

Excel上のデータを選択して実行したい、データやファイルを選 択して実行したい、Power Appsアプリから入力値を渡して実行 したいなど

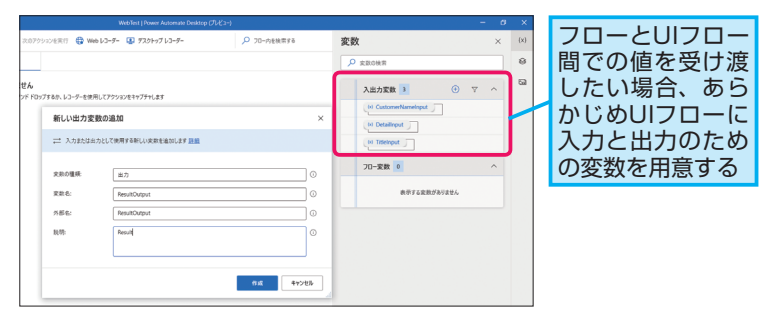

任意のトリガーを利用してフローを作成し、UIフローを呼び出す 前に行いたい処理は設定を行い、UIフローを実行するアクション をフロー内に追加します。

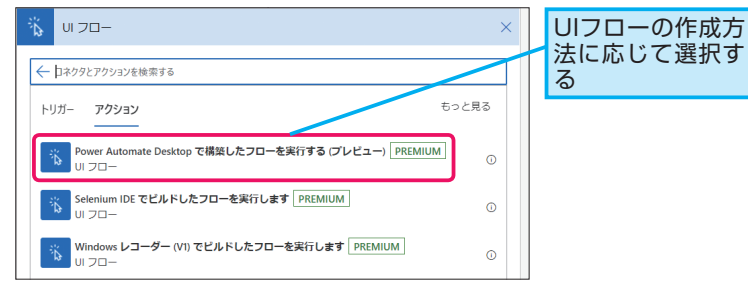

呼び出すUIフロー名や実行モードを選択します。

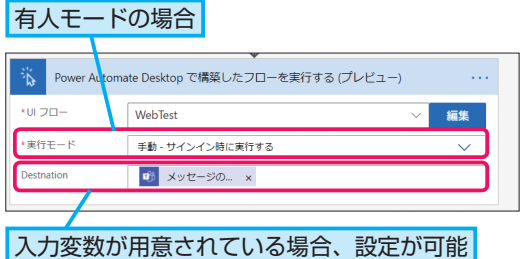

# **ANTIL**

# ゲートウェイを利用したUIフ ロー実行アクションの設定

UIフローを実行するアクションをフ ローに追加する際はゲートウェイを 利用した接続が必要です。

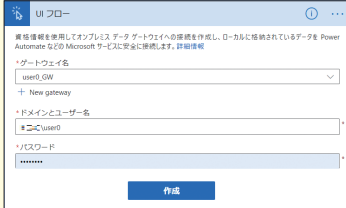

# Pofnt

### UIフローとPower Automate Desktop

各種システムへの転記、登録作業、 定期的に発生する経理関連の入力作 業、料金テーブルをベースとした定 型的な見積作業など、日々発生する 繰り返し作業の自動化、効率化に Power Automateはさまざまなアプ リケーションを対象として利用でき ます。Power Automate Desktop はより直感的な操作でより多くのア クションを兼ね備えたフロー作成が 行えるツールです。

# **AI Builderと連携した** 7 **フローを作成しよう**

# **AI Builderとは**

AIはわれわれの生活の至るところで利用されており、また業務 シーンでの利用も一般的となっています。AI BuilderはPower Platformに含まれる一部であり、Power AutomateやPower Appsと組み合わせて利用できます。

AI Builderは人工知能/機械学習をデータサイエンスやプログラ ミングといった専門的なスキルをもたなくても用意されたモデル タイプをベースに作成、利用が可能です。画像認識やデータの予 測、テキスト認識などのAI機能をPower Automateでの自動化 シナリオの一部として、またPower Appsアプリ内の機能として 組み込んで利用できます。

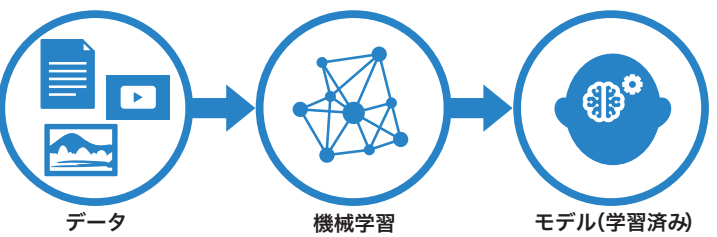

画面上の操作でビジネスニーズに沿ったモデルの作成が可能です が、すぐに使える一般的なシナリオで学習済みのモデルも用意さ れています。

AI Builderを利用すると専門的な知識を必 要とせ ずAI機 能をPower Automateフ ロー内に組み込めます。どのようなAI機 白動化にAI機能を追加する 能が利用できるか見てみましょう。

# **MNTH**

# AIとは

Artificial Intelligenceの略であり、 人工知能のことを指します。人の脳 が行う思考や記憶、学習や推測、判 断といったふるまいを、コンピュー ターを用いて行うことやその技術の ことです。プログラムとAIの違いは、 定義された通りにのみ動作するプロ グラムに対して、AIは学習・記憶を 行えることで成長していくことがで きます。

# **HINT!**

### 身近で利用されているAI

音声認識でさまざまなことをアシス トしてくれるスマートフォンやス ピーカー、部屋の間取りを記憶しな がら自動で掃除をするロボ、問い合 わせ対応を行うチャットボットなど 身近なAIは至るところに。

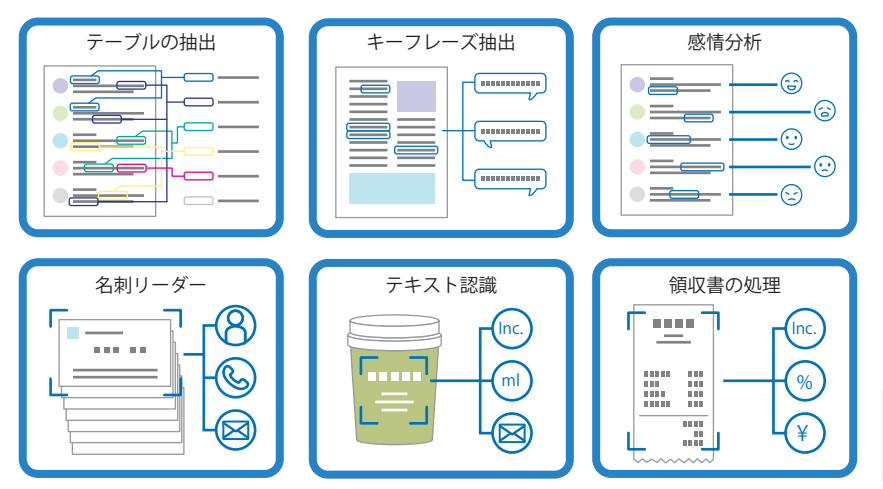

AI Builderには、すぐに 使える事前構築済みモ デルが用意されている

### **AIモデルを作成する** モデルを作成する流れ 請求書からデータ抽出を行うAIモデルを作成します。 **1 モデルの種類を選択し、作成を開始する** [AI Builder]-[ビルド]を Power AutomateのWeb 開く **1** ページを表示しておく ::: Power Automate AI を使用してビジネスを強化する  $6 - \pi - 4$ お客様のビジネスにインテリジェン 。<br>追加します。カスタマイズされた AI モデルを作成し、プロセスを自動化して、分析情報を獲得します。<u>詳細情</u>  $C$  when <br>ビジネス ニーズに合わせても ルを調整する  $\omega^0 = \nabla A^2 \nabla \Omega$  $+$  eng ◎ テンプレート 啯. 8.  $\overline{\phi}$  $\delta^0$  = 12.09 ー<br>ティの抽出  $0 - 7 - 9$ カテゴリ分類 フォーム処理 テキスト<br>ます。 O <3 Al Build  $E_{\mu}$ モデル 48. 图 ソリューション [フォーム処理]を 2 <mark>選択</mark>  $\omega$  me --<br>vが起こるかどうかを予測します フォーム処理 manus **3** モデル名を入力 作業の開始 引 ベストプラクティス **この AI モデルに名前を付ける** 必要なもの  $\mathbf{C}$  $e \equiv$  $\begin{array}{lll} \hline \mathbb{S} & \text{R}\cup\text{-}\text{TP} \cap \text{R} \cup \text{R} \cup \text{R$  $\bullet$  $\vert$   $\vert$  $\rightarrow$  $\bullet$ ドキュメントの自動処理 講求書や税フォームなどの定型文書にかかる時間を超約します。AIを使用<br>して、データの確認、抽出、整理、保存を自動的に行います。  $\bullet$  0 0 0 1 **4**[作成]をクリック 一作成 キャンセル

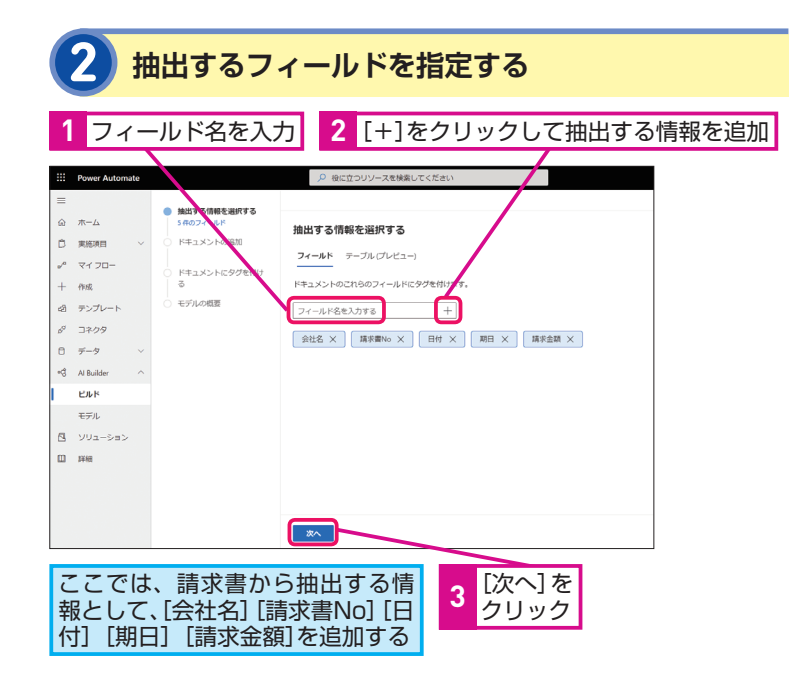

# **ANNTI**

AI Builderは画面に従って操作を行 うことでAIモデルが作成できます。 作成の流れは次の通りです。 ①モデルの種類を選択 ②学習させたい内容を設定 ③トレーニングを実行

# **AINTI**

作成時に選択できるモデルの 種類

現在次の種類が用意されており、こ れらの1つを選択し、用意したデー タを用いてトレーニングを行うこと でモデル作成を行います。

### ●テーブル抽出

文章を構造化データとして扱えるよ うに処理

Fabrikam Inc. brand is out of stock in Organization Washington State State

### ●カテゴリー分類

メールやソーシャルメディアなどの 大量のテキストデータを分類化

### ●フォーム処理

定型ドキュメントから情報の抽出を 行う

### ●物体検出

画像を自動的に判別

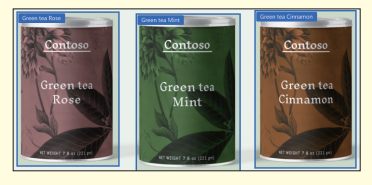

●予測 データに基づいてパターンを学習 し、予測を行う

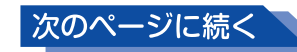

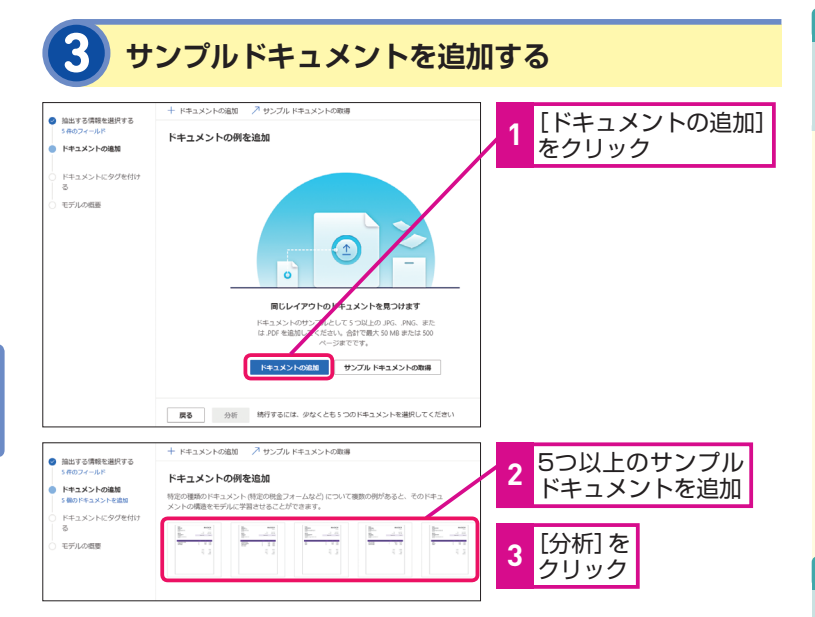

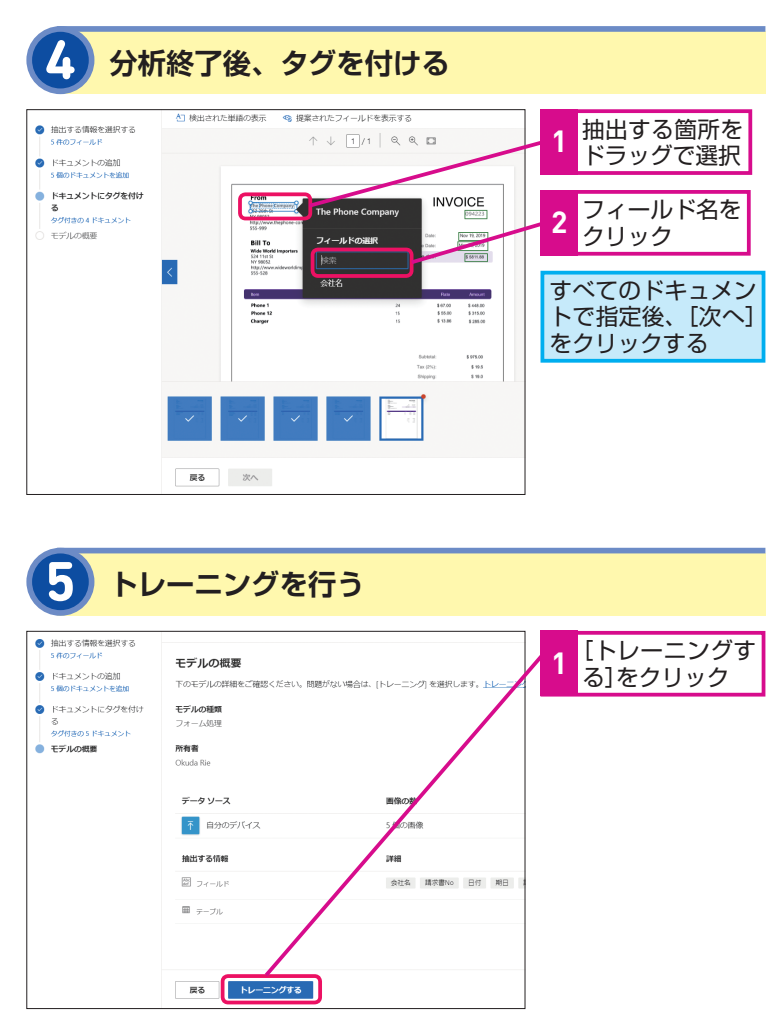

# **ANNTA**

### トレーニング用のデータを 用意

選択したモデルの種類に応じて、ト レーニング用のサンプルデータが必 要です。例えば物体検出の場合は画 像が必要となります。

手順で利用しているフォーム処理で は最低5つの定型ドキュメントサン プルが必要です。サンプル数は多い 方がよりトレーニング結果の精度が 良くなります。サンプルとしてアッ プロードしたドキュメントは構造が 識別されます。

# **HINT!**

フォーム処理の対応言語

現在、フォーム処理は英語のみ対応 ですが、日本語を含む他言語へも順 次対応中です。

# **HINT!**

フロー内でAI Builderを 利用するには

モデルの種類に応じたアクションが 用意されています。

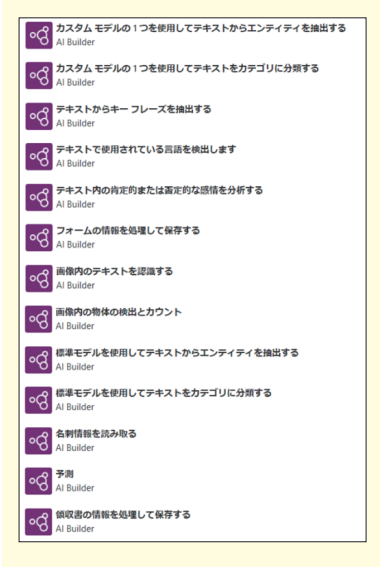

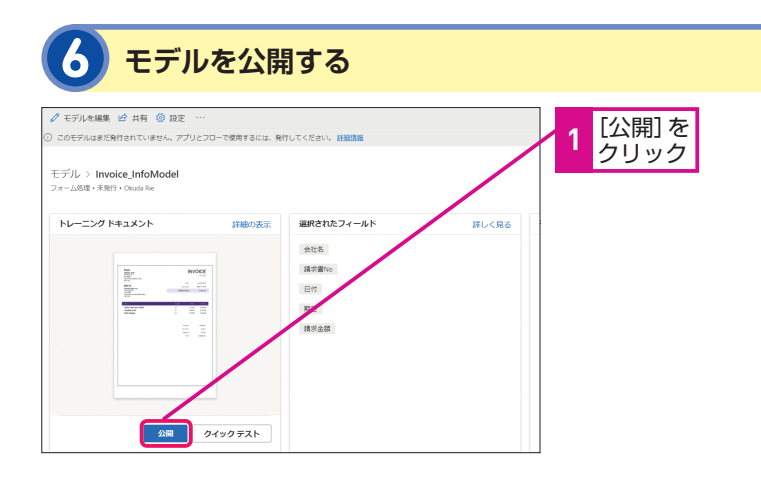

# **モデルを利用したフローを作成する**

次にモデルをフローから利用する方法を確認してみましょう。発 行したAIモデルはフローから利用できます。フォームより抽出し た値をデータとして登録したり、通知に含めたりさまざまなシー ンにおいて効率化につなげられます。

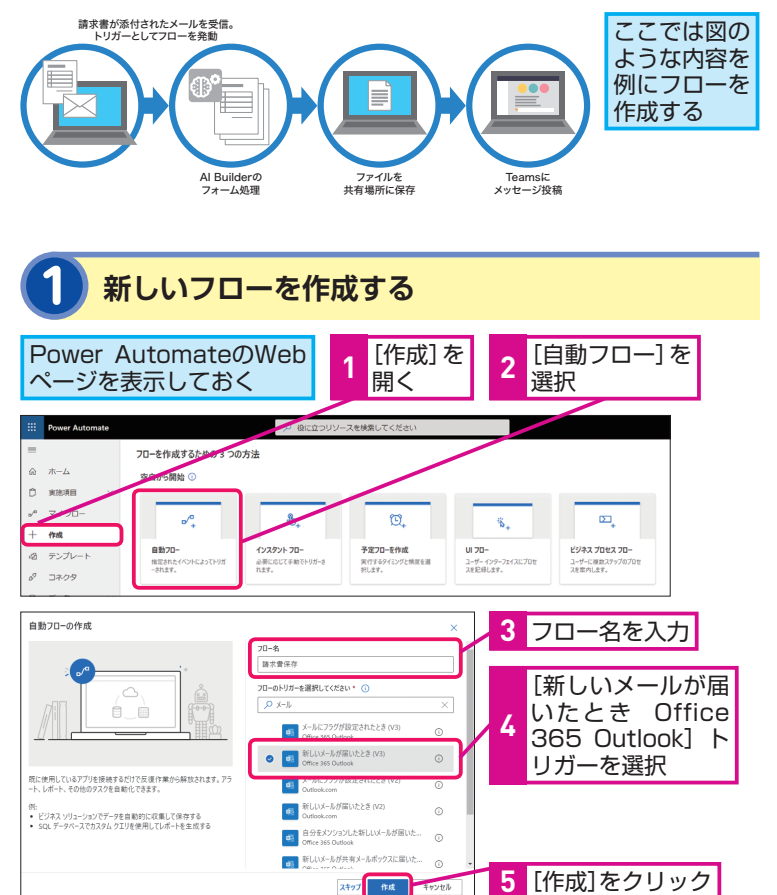

# **HINT!**

# トレーニング後に クイックテストしてみよう

[クイックテスト]をクリックし、テ ストファイルをアップロードすると テスト結果が表示されます。トレー ニング結果に問題がある場合はさら にトレーニング用のサンプルドキュ メントを追加できます。タグを付け るドキュメントの数は多い方がより 認識率が高くなります。

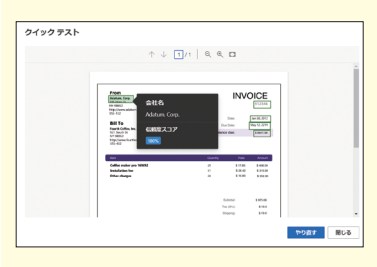

# **ATINTE**

### モデルの共有

作成したモデルは共有を行うことで Power AutomateやPower Appsと 組み合わせた利用が可能です。

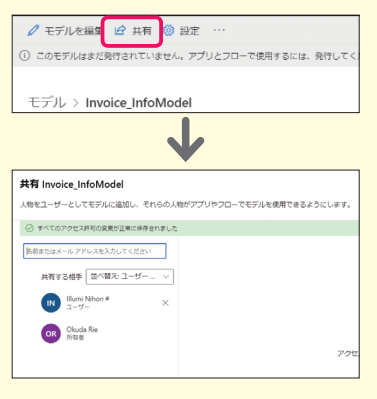

# 次のページに続く

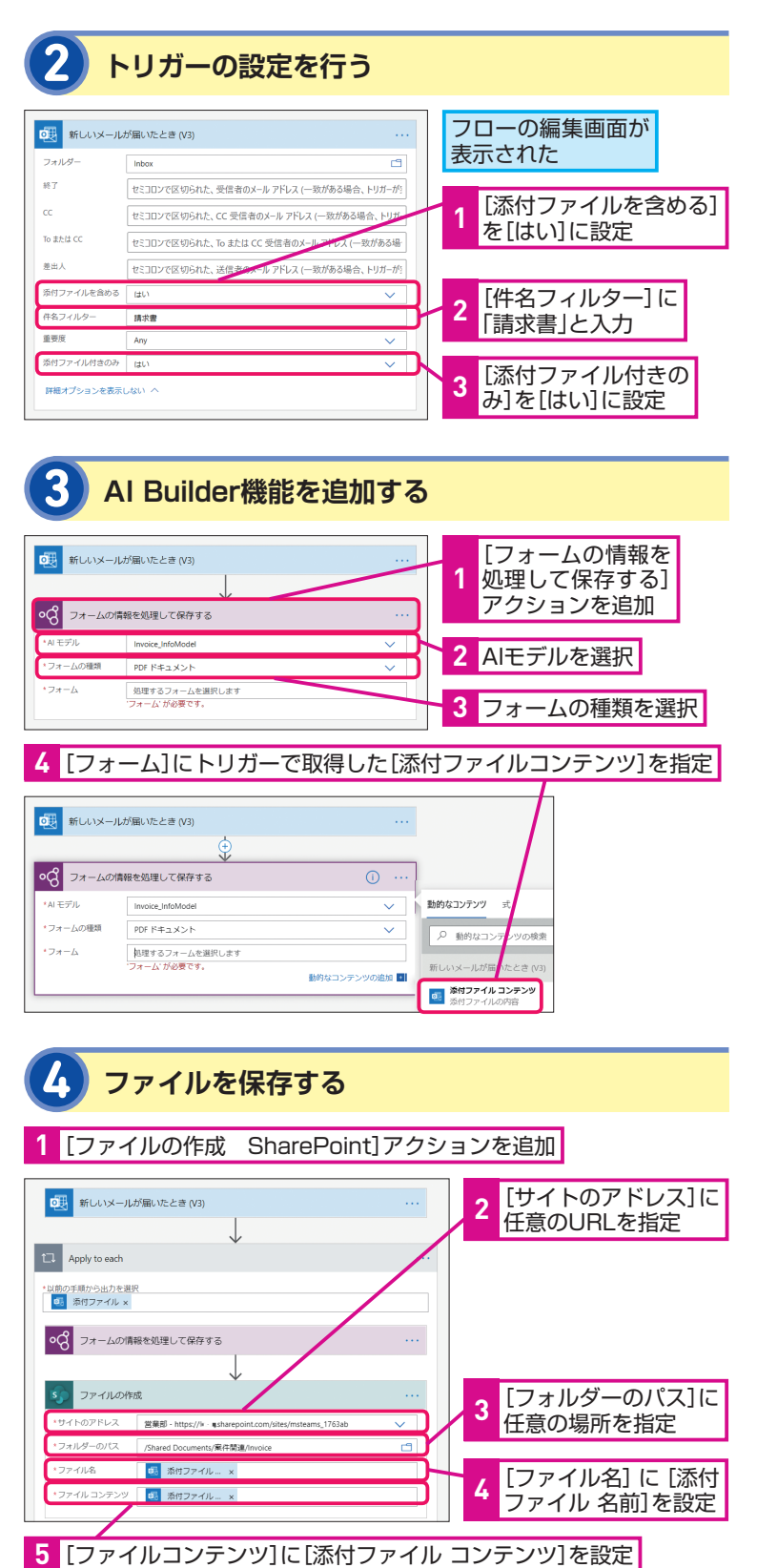

# **ANNTA**

### 新しいメールが届いたとき (Office 365 Outlook) アクションの設定

手順2では添付ファイル付きの場合、 件名に「請求書」と含まれる場合の みフローが動作するように設定して います。ほかにも差出人や宛先、重 要度によるフィルターも可能です。 またこの後の操作で添付ファイルの 内容が必要であるため、添付ファイ ルのコンテンツを取得するよう[添 付ファイルを含める]を「はい]と 設定しています。

# **ATNTA**

### Power Appsアプリでの利用

AIモデルはPower Appsアプリでの 利用も可能で、対応した各種コント ロールを利用してAI機能をアプリに 追加できます。

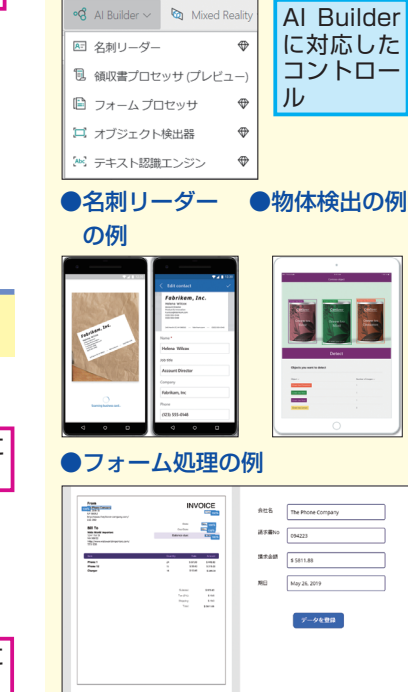

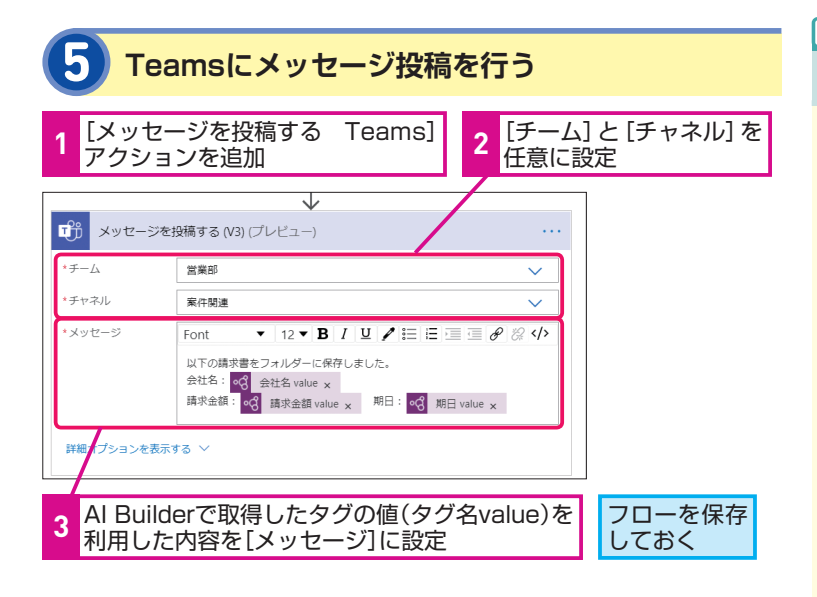

**動作を確認してみよう**

作成したフローの動作を確認してみましょう。

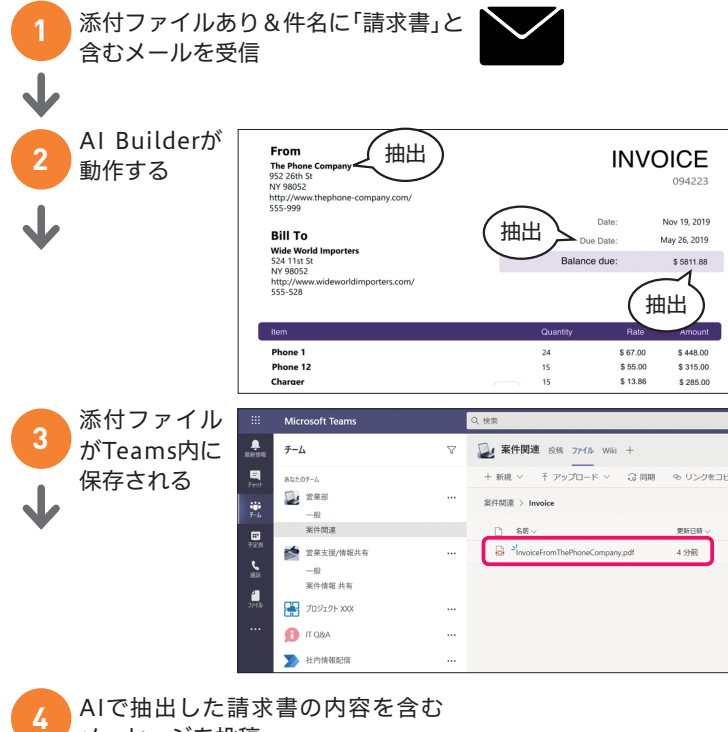

メッセージを投稿 **<sup>4</sup>**

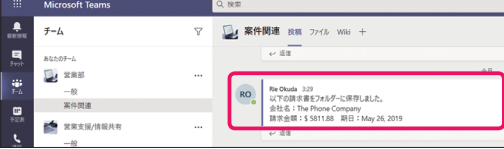

# **ANNTA**

### 複数の添付ファイルにも対応

手順3で「添付ファイルコンテンツ] をAI Builderで処理するフォームに 設定した際には次の図のようにアク ションが [Apply to each] 内に入 ります。メールに添付されるファイ ルは1つとは限らず複数となる可能 性があるためです。

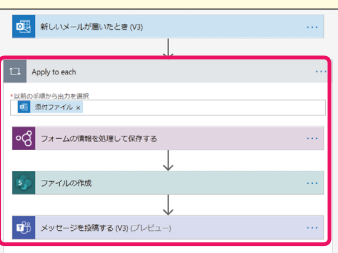

# **AINTH**

# UIフローとの連携

手順では行っていませんがフォーム から抽出したデータを保存する場 合、保存先のデータソースがPower Automateのコネクタに対応してい る場合はフロー内で行えます。コネ クタに対応していないアプリケー ションの場合はデータ登録部分のみ UIフローとして作成することで連携 可能です。

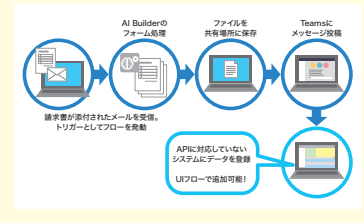

# Point データに基づいた判断や 振り分けを自動化に追加

AI Builderを利用すると専門的な知 識を必要とせずAI機能をフローに追 加できます。これにより人の認知、 判断を伴わないと自動化が難しい業 務の一部も自動化の対象にできま す。

# **組織全体での** 8 **管理を行う**

# ガバナンス計画、利用状況の把握 者は全体レベルでの管理が行えます。

# **Power Platform管理センター**

組織のIT担当者はPower Platform管理センターを利用して、 Power Automateを組織に展開するためのデータポリシーと環 境の管理が行えます。

### ▼Power Platform 管理センター

<https://admin.powerplatform.microsoft.com/>

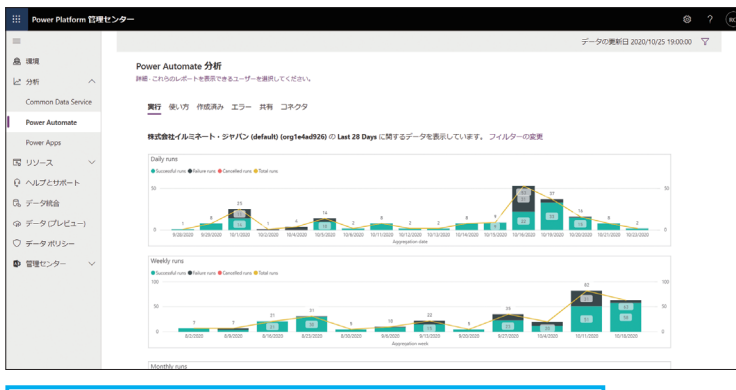

[Power Automate分析]の画面で利用状況を確認できる

# **環境を管理する**

Power Automateで作成できる各種フローは「環境」と呼ばれ るコンテナーに保存され、管理されます。環境は既定のものが1 つ用意されますが、組織内に複数用意することでセキュリティ要 件や利用者、用途を分離することが可能です。

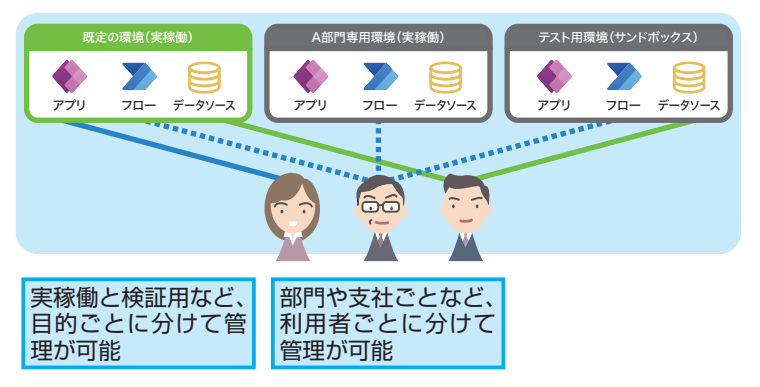

Power Automateは業務ユーザーが自分 でフローの作成が行えますが、情報保護 やセキュリティ強化のため組織のIT担当

# **MNTH**

### Power Platform管理センター で何を管理できるの?

Power Platform管理センターでは Power Automateだ け で は な く Power Apps、DataverseとPower Platformの複数の製品をまとめて管 理できる統合ポータルです。また次 の設定が行えます。

- ・環境の作成や管理
- ・Power Automate、Power Apps、Dataverseの利用分析
- ・リソースの利用量の確認や管理
- ・ヘルプとサポート
- ・データ統合機能の管理
- ・データ損失防止ポリシーの設定

# **HINT!**

### 環境で管理されるもの

環境にはPower Automateで作成し た フ ロ ー の ほ か、Dataverseや Power Appsアプリもまとめて管理 されます。

# **AINTA**

### 環境は誰が作成できるの?

環境の作成はテナント管理者のみが 行えるよう制御が可能です。

# **データ損失防止(DLP)ポリシー**

Power Automateでは各種サービスやデータに接続を行うため のコネクタを「ビジネス」グループと「非ビジネス」「ブロック 済み」グループに分類できます。業務上のデータにアクセスでき るコネクタとSNSなどの外部サービスに接続できるコネクタを一 緒に利用できないようにするなど、組織の運用ポリシーやセキュ リティ計画に応じてコネクタの利用に制限を設けられます。

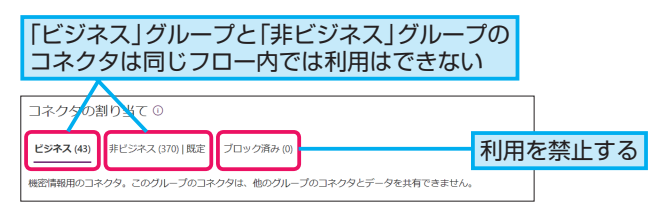

# **テナント管理用のフローも**

フロー作成時に利用できるアクションにはPower Automateや 環境の管理に関するものも含まれます。これらを活用して管理者 の作業もフローとして作成し自動化できます。

管理用のフロー例

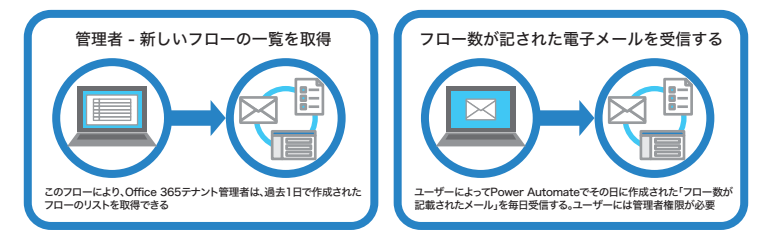

### **監査ログ**

フローの作成などに関する操作は監査ログでチェックできます。 意図しない利用がされていないか、定期的に確認するといいで しょう。監査ログはセキュリティ /コンプライアンスセンターを 利用してテナント管理者(組織のIT担当)が確認できます。

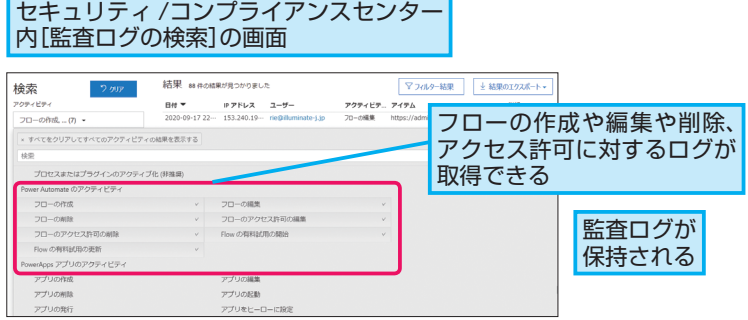

# **AINTI**

### DLPポリシーの適用範囲は?

ポリシーは環境単位で設定が行えま す。本番用の環境では必要な制限を かけ、テスト用の環境ではさまざま な処理を試せるように制限を最小限 にするなど環境の用途に合わせた設 定にできます。また環境に設定され たポリシーはPower Automateだけ ではなくPower Appsにも適用され ます。

# Polnt 組織内での展開を

# 成功に導くために

Power AutomateはIT担当や開発者 だけではなく業務ユーザーが利用で きるツールです。組織での展開を進 める際にはガバナンス、セキュリ ティ、ユーザートレーニング、サポー トなどさまざまな面での検討/計画 が大切です。

何のためのツールかを周知するために ・どの業務に利用すべきか、どういっ た業務に向いているか適用範囲や 利用イメージを提示

### 組織で安全に利用するために

- ・フローの作成、管理に関するルー
- ル、セキュリティ上のガイドライン ・役割分担を明確化(ITが提供する
	- 範囲、ユーザーが行う範囲など)

### 活用を促進するために

- ・役割に応じたレベルのユーザート レーニング
- ・サポート体制、ナレッジ/ノウハ ウ共有の仕組み

### ■著者

奥田理恵 (おくだ りえ)

株式会社イルミネート・ジャパンにて、マイクロソフトのクラウ ドサービスを中心とした技術者向けトレーニング、サンプル開発 /技術支援/活用コンサルティングサービスの提供を行っている。 また同社の公式ブログ「イルミネート・ジャパン ブログ」にて、 Microsoft 365関連の技術情報を発信中。各種カンファレンス、 イベント、セミナーでの講演多数。マイクロソフト製品やテクノ ロジーに関する豊富な知識と経験を持っていることについて、 Microsoft MVPの受賞歴あり。主な著書に『できるPower BI デー タ集計・分析・可視化ノウハウが身に付く本』(インプレス)『ひ と目でわかるPower Apps ローコードで作成するビジネスアプリ 入門改訂新版』(日経BP)などがある。

株式会社イルミネート・ジャパン <https://www.illuminate-j.jp/>

「できるPower Automate」(以下、本書)は、日本マイクロソフト株式会社から株式会社インプレスが委託を受けて制作した特別版 です。本書は無償で提供されるものであり、本書の使用または使用不能により生じたお客様の損害に対して、著者、日本マイクロ ソフト株式会社ならびに株式会社インプレスは一切の責任を負いかねます。また、本書に関するお問い合わせはお受けしておりま せん。あらかじめご了承ください。

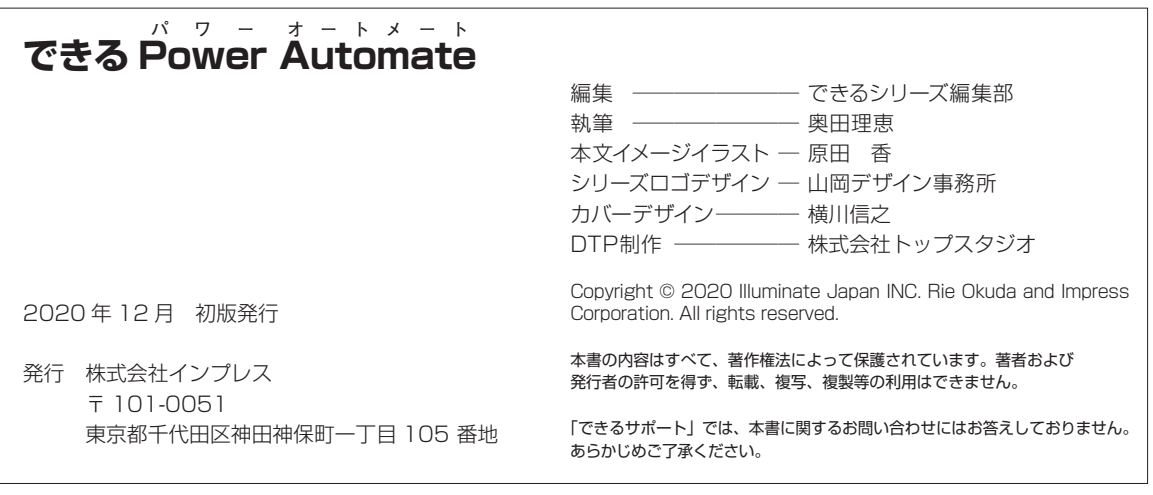

できる Power Automate

非売品

# 「できるシリーズ」は、画面で見せる入門書の元祖です。

見開き完結のレッスンを基本とし、レッスン1から順を追って 谁めていくことで、楽しみながらパソコンの操作を学べます。 また、レッスンを進めるにしたがって、必要な知識が身に付く構成に なっています。できるシリーズなら、はじめての人でも安心です。

# ● オールカラーの紙面でわかりやすく解説

- レッスン単位でステップアップ学習できる
- 各レッスンごとに重要ポイントを掲載
- 関連知識をヒント形式で解説

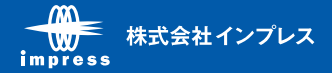